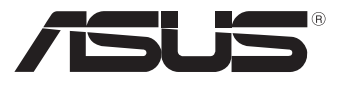

# **MeMO** Pad **המדריך למשתמש**

ASUS מחויבת לייצור של מוצרים/אריזות ידידותיים לסביבה כדי להגן על בריאות הצרכנים, תוך צמצום הפגיעה בסביבה למינימום. הקטנת מספר דפי המדריך נעשתה כדי לצמצם את פליטת הפחמן.

לקבלת המדריך המפורט למשתמש ומידע נוסף, עיין במדריך למשתמש המצורף לה- Pad MeMO או בקר באתר התמיכה של ASUS בכתובת .http://support.asus.com/

### **מידע זכויות יוצרים**

אין לשכפל, להעביר, לשכתב, לאחסן במערכת אחזור, או לתרגם לכל שפה שהיא בכל צורה או בכל אמצעי, כל חלק ממדריך למשתמש זה, כולל המוצרים והתוכנה המתוארים בו, למעט תיעוד הנשמר ע"י הרוכש לצורכי גיבוי, ללא הרשאה מפורשת בכתב מ- ASUSTeK COMPUTER INC

ASUS מספקת מדריך זה "כמות שהוא" ללא ערבות מכל סוג שהוא, אם במפורש או במשתמע, כולל אך לא מוגבל לערבות המשתמעת של סחירות או התאמה למטרה מסוימת. בשום מקרה לא תהיה ASUS, מנהליה, פקידיה, עובדיה או הסוכנים שלה אחראים לכל נזק עקיף, מיוחד, מקרי, או תוצאתי )לרבות פיצויים על אבדן רווחים, אבדן עסקים, אבדן שימוש או מידע, הפסקה בעסקים וכיוצא בזה(, גם אם ASUS הייתה מודעת על אפשרות לנזקים כאלה הנובעים מפגם כלשהו או משגיאה במדריך זה או במוצר.

מוצרים ושמות חברות המופיעים במדריך זה עשויים או לא עשויים להיות סימנים מסחריים רשומים או זכויות יוצרים של החברות בהתאמה, ושימושם בזאת הוא לצורך זיהוי או הסבר בלבד ולטובת בעליהם, ללא כוונה להפר חוק.

המפרטים והמידע הכלול במדריך זה מסופקים לידיעה בלבד, בכפוף לשינויים בכל עת וללא התראה ואין לפרשם כהתחייבות מצד ASUS.ASUS אינה נושאת באחריות או בחבות בגין כל שגיאה או אי דיוק העשויים להופיע במדריך זה, לרבות במוצרים או בתוכנה המתוארים בו.

זכויות יוצרים © 2013 INC COMPUTER ASUSTeK. כל הזכויות שמורות.

### **הגבלות חבות**

יתכנו מצבים שבהם עקב מחדל מצד ASUS או חבות אחרת, תהיו זכאים לכיסוי הנזקים מחברת ASUS. בכל מקרה כזה, מבלי להתחשב בבסיס לפיו אתה זכאי לתבוע פיצויים מ- ASUS, ASUS אינה אחראית מעבר לפיצוי בגין נזקי גוף )כולל מוות( ונזק לרכוש ממשי ולרכוש אישי מוחשי; או כל נזקים ממשיים וישירים כתוצאה מהשמטה או כשל בביצוע חובות משפטיות על פי הצהרת אחריות זאת, עד גובה מחיר החוזה המפורט של כל מוצר.

ASUS תהיה אחראית או תשפה אותך בגין נזקים או תביעות על בסיס החוזה בלבד, עוולה או הפרה במסגרת הצהרת אחריות זאת.

סייג זה חל גם על ספקי ASUS והמשווק שלה. זהו המרב עבורו ASUS, הספקים שלה, והמשווק שלך אחראים במשותף.

בשום מקרה אין ASUS אחראית עבור הבאים: )1( תביעות צד שלישי נגדך בגין נזקים; )2( אבדן או נזק לרשומות שלך או לנתונים; או )3( נזקים מיוחדים, מקריים, או עקיפים או בגין כל נזק כלכלי תוצאתי )לרבות רווחים או חסכונות אבודים(, גם אם הובאה אפשרות קיומם לידיעת ASUS, ספקיה או המשווק שלך.

### **שירות ותמיכה**

בקרו באתר הרב-לשוני שלנו **com.asus.support://http**

## תוכן העניינים

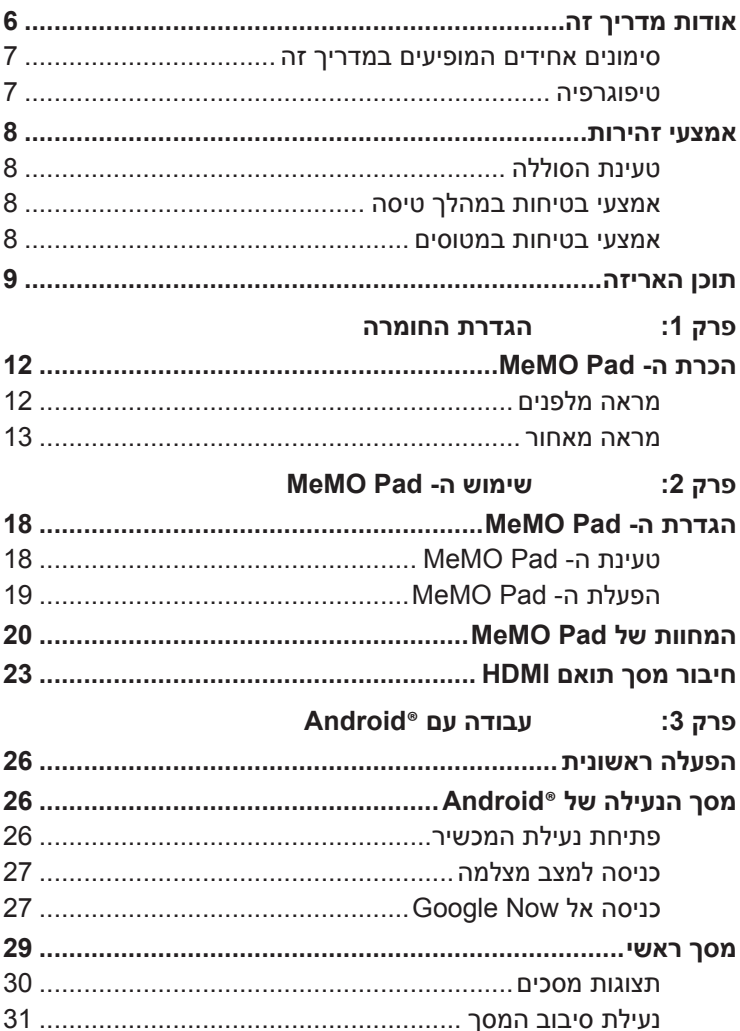

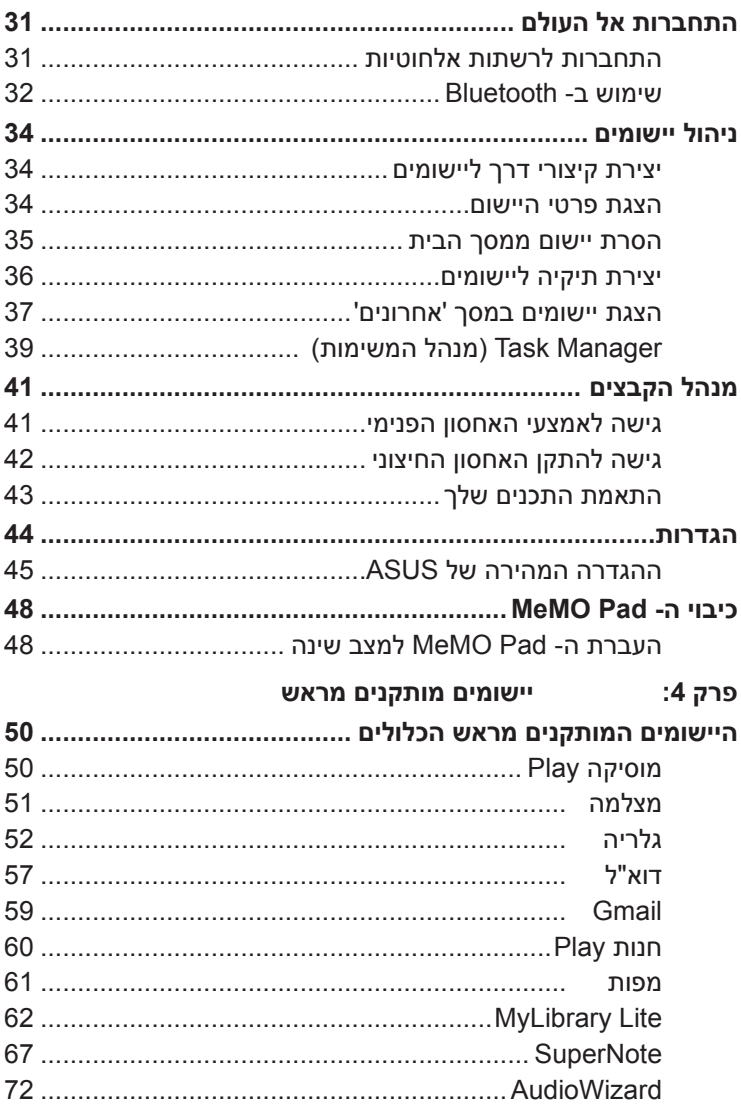

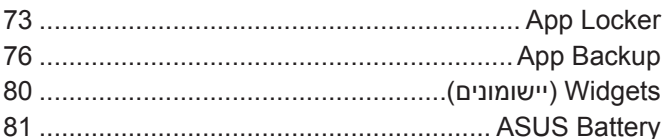

### נספחים

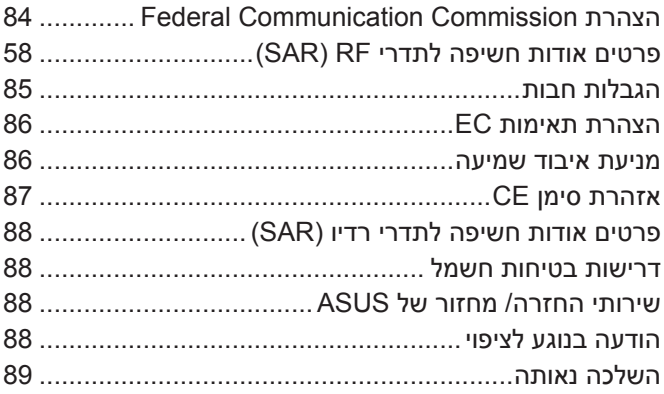

## **אודות מדריך זה**

<span id="page-5-0"></span>מדריך זה כולל מידע לגבי תכונות החומרה והתוכנה של ה- Pad MeMO, ומסודר לפי הפרקים הבאים:

### **פרק :1 הגדרת החומרה**

פרק זה מפרט את רכיבי החומרה של ה- Pad MeMO.

### **פרק :2 שימוש ה- Pad MeMO**

פרק זה מסביר לך כיצד להשתמש בחלקים השונים של ה- Pad MeMO.

### **פרק :3 עבודה עם RAndroid**

פרק זה סוקר את השימוש ב- RAndroid ב- Pad MeMO.

### **פרק :4 יישומים מותקנים מראש**

פרק זה מתאר את היישומים המותקנים מראש שמגיעים כחלק מה- Pad MeMO.

### **נספחים**

פרק זה כולל התראות והצהרות בטיחות לגבי ה- Pad MeMO.

## **סימונים אחידים המופיעים במדריך זה**

<span id="page-6-0"></span>כדי להדגיש מידע חשוב במדריך זה, חלק מהטקסט מוצג בצורה הבאה:

**חשוב!** הודעה זו מכילה מידע חיוני שחשוב לשמור עליו כדי לבצע את המשימה.

**הערה:** הודעה זו מכילה מידע ועצות נוספות שיכולות לסייע לך לבצע משימות.

**אזהרה!** הודעה זו מכילה מידע חיוני שחשוב לשמור עליו כדי לשמור על בטיחותך בזמן ביצוע משימות ולמנוע נזק לנתונים ולרכיבים של ה- MeMO Pad.

## **טיפוגרפיה**

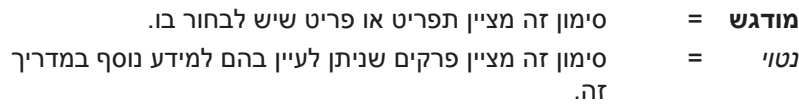

## **אמצעי זהירות**

## **טעינת הסוללה**

<span id="page-7-0"></span>הקפד לטעון את הסוללה במלואה לפני שאתה משתמש ב- Pad MeMO במצב סוללה לתקופות ארוכות. זכור שמתאם החשמל טוען את הסוללה כל עוד הוא מחובר למקור אספקת החשמל. זמן הטעינה יהיה ארוך יותר משמעותית כאשר ה- Pad MeMO נמצא בשימוש.

**חשוב!** אל תשאיר את ה- Pad MeMO כשהוא מחובר לחשמל לאחר שנטען בצורה מלאה. ה- Pad MeMO אינו מיועד להישאר מחובר לחשמל לפרק זמן ארוך.

## **אמצעי בטיחות במהלך טיסה**

יש להשתמש במחשב ה- Pad MeMO הזה רק בסביבה שהטמפרטורה בה היא בין C0° ל-C35°

חשיפה ממושכת לטמפרטורות גבוהות או קרות מדי עשויה לגרום לסוללה להתרוקן במהירות ולקצר את תוחלת חייה. כדי לשמור על הביצועים האופטימליים של הסוללה, ודאו שהיא נחשפת לסביבה בטווח הטמפרטורות המומלצות.

## **אמצעי בטיחות במטוסים**

לקבלת פרטים אודות שירותי טיסה רלבנטיים בהם ניתן להשתמש ואודות הגבלות שנוגעות ל- Pad MeMO במהלך הטיסה, צור קשר עם חברת התעופה.

**חשוב!** ניתן להעביר את ה- Pad MeMO במכונות שיקוף בשדות תעופה )על הסרט הנע), אבל אין לחשוף אותו לגלאים מגנטיים

## **תוכן האריזה**

<span id="page-8-0"></span>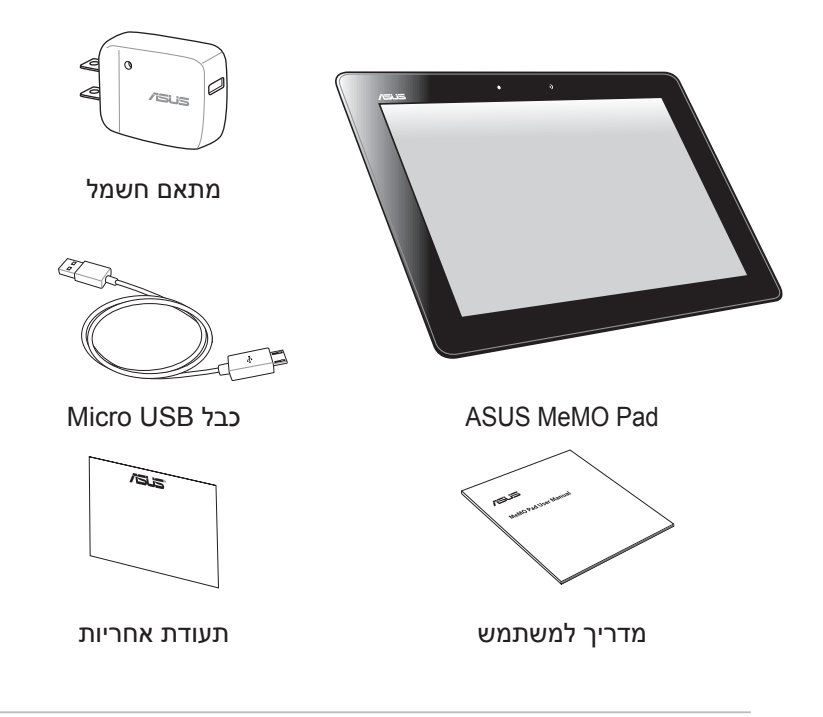

### **הערות:**

- אם אחד מהפריטים הבאים ניזוק או חסר, צור קשר עם המשווק ממנו רכשת את המוצר.
	- מתאם החשמל המצורף משתנה בין ארצות או אזורים.

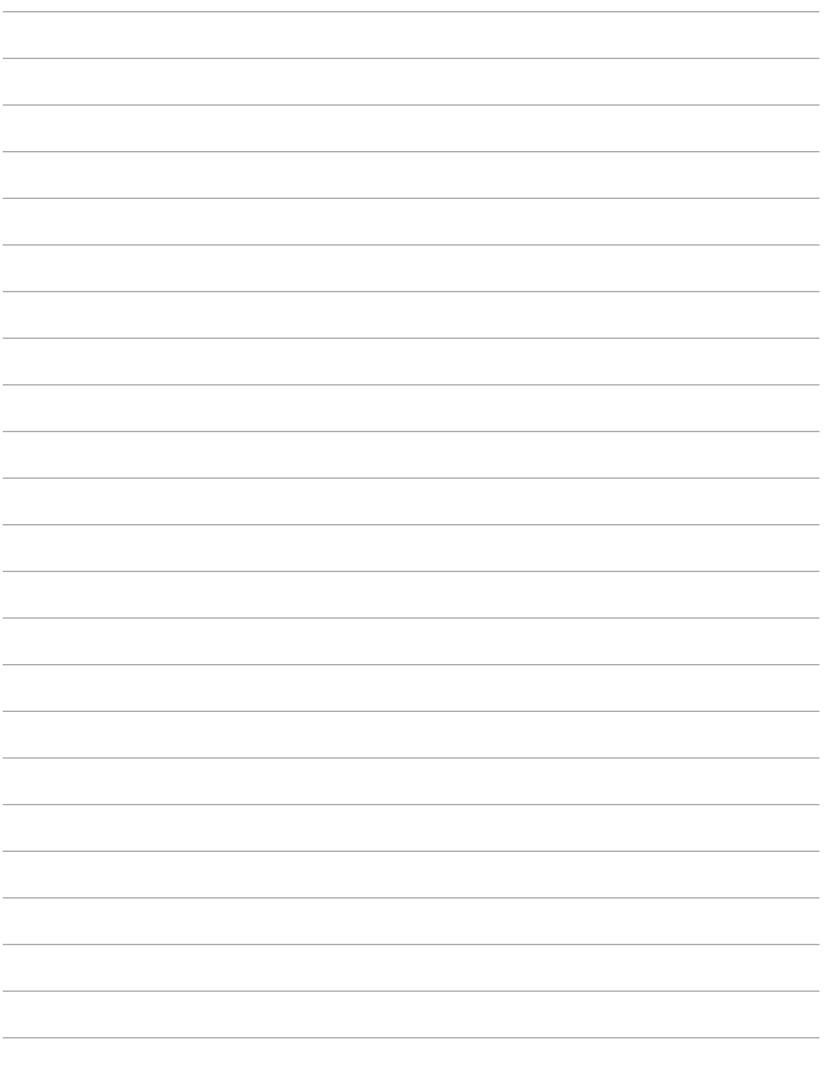

# <span id="page-10-0"></span><u>פרק 1:</u> הגדרת החומרה

## **הכרת ה- Pad MeMO**

## **מראה מלפנים**

<span id="page-11-0"></span>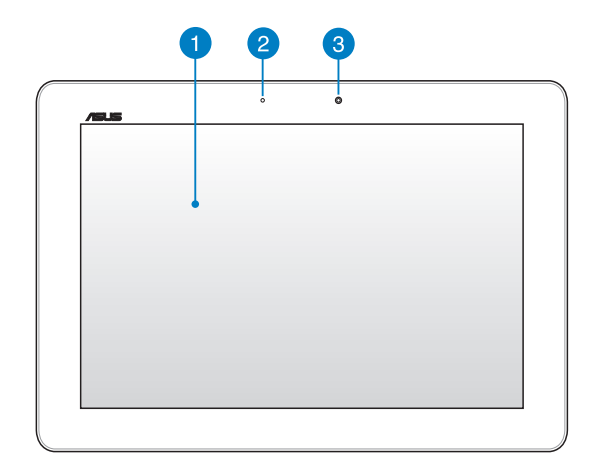

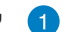

### **לוח מסך מגע**

מסך המגע מאפשר הפעלה של ה- Pad MeMO תוך שימוש בחרט או במחוות נגיעה.

### **חיישן אור סביבתי**  $\bullet$

חיישן האור הסביבתי מזהה את כמות האור בסביבתך. החיישן מאפשר לכוונן אוטומטית את התצוגה בהתאם לתנאי התאורה בסביבתך.

### **מצלמה קדמית** 8

המצלמה המובנית הזו בעלת 1.2 מגה-פיקסל מאפשרת לך לצלם תמונות או להקליט סרטונים באמצעות ה- Pad MeMO.

## **מראה מאחור**

<span id="page-12-0"></span>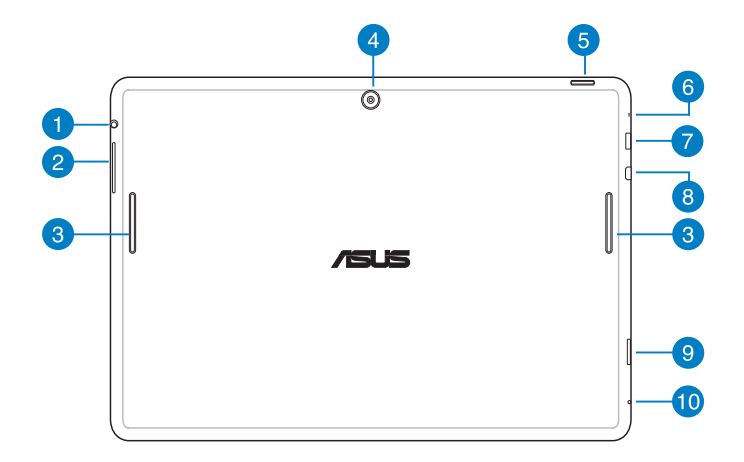

## **יציאת חיבור רמקול / אוזניות**

יציאה זו מאפשרת לך לחבר את ה- Pad MeMo לרמקולים או לאוזניות.

**חשוב!** יציאה זו אינה תומכת במיקרופון חיצוני.

### **לחצן עוצמת קול**  $\bullet$

לחצן עוצמת הקול מאפשר לך להגביר או להנמיך את עוצמת הקול של ה- Pad MeMO.

### **רמקולי שמע** 3

רמקול השמע הפנימי מאפשר לך לשמוע את השמע ישירות מ- MeMO Pad. תכונות השמע נשלטות באמצעות תוכנה.

### **מצלמה אחורית**

 $\left|4\right|$ 

המצלמה המובנית הזו בעלת 5 מגה-פיקסל מאפשרת לך לצלם תמונות או להקליט סרטונים בהבחנה גבוהה באמצעות מחשב הלוח.

### 6 **לחצן ההפעלה**

לחץ על לחצן ההפעלה במשך כשתי (2) שניות כדי להדליק את ה-Pad MeMO או להעיר אותו ממצב המתנה.

כדי לכבות את ה- Pad MeMO, לחץ על לחצן ההפעלה במשך כשתי )2( שניות וכאשר מופיעה ההודעה הקש על **off Power( כיבוי(** ואז על **OK( אישור(**.

כדי לנעול את ה- Pad MeMO או כדי להעביר אותו למצב המתנה, לחץ לחיצה קצרה על לחצן ההפעלה.

> אם ה- Pad MeMO מפסיק להגיב, לחץ לחיצה ארוכה על לחצן ההפעלה במשך כעשר )10( שניות כדי לאלץ אותו להיכבות.

### **חשוב!**

- אם ה- Pad MeMO אינו פעיל במשך חמש עשרה )15( שניות, הוא יעבור אוטומטית למצב המתנה.
- אם תאלץ הפעלה מחדש של המערכת, ייתכן שהדבר יגרום לאיבוד נתונים. מומלץ לגבות את הנתונים באופן קבוע.

### 6 **מיקרופון**

ניתן להשתמש במיקרופון המובנה לשיחות וידיאו, קריינות או פשוט להקלטת צלילים.

### **יציאת חיבור רמקול / אוזניות**

יציאה זו מאפשרת לך לחבר את ה- Pad MeMo לרמקולים או לאוזניות.

**חשוב!** יציאה זו אינה תומכת במיקרופון חיצוני.

### **יציאת HDMI Micro**

יציאה זו מיועדת למחבר של HDMI( ממשק מולטימדיה בהבחנה גבוהה( והוא תואם HDCP עבור DVD ו-ray-Blu ב-HD ותוכן מוגן אחר.

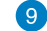

3

## **חריץ לכרטיס זיכרון SD Micro**

ה- Pad MeMO מגיע עם חריץ זיכרון מובנה נוסף לקורא כרטיסים שתומך בתבניות כרטיסים microSD ,microSDHC ו- microSDXC.

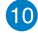

### **חור לאיפוס ידני**

אם המערכת שלך אינה מגיבה, הכנס מהדק נייר מיושר לתוך חור האיפוס הידני על מנת לאלץ את האתחול של ה- Pad MeMO.

**חשוב!** אם תאלץ כיבוי של המערכת, ייתכן שהדבר יגרום לאיבוד נתונים. אם תאלץ הפעלה מחדש של המערכת, ייתכן שהדבר יגרום לאיבוד נתונים. מומלץ לגבות את הנתונים החשובים באופן קבוע.

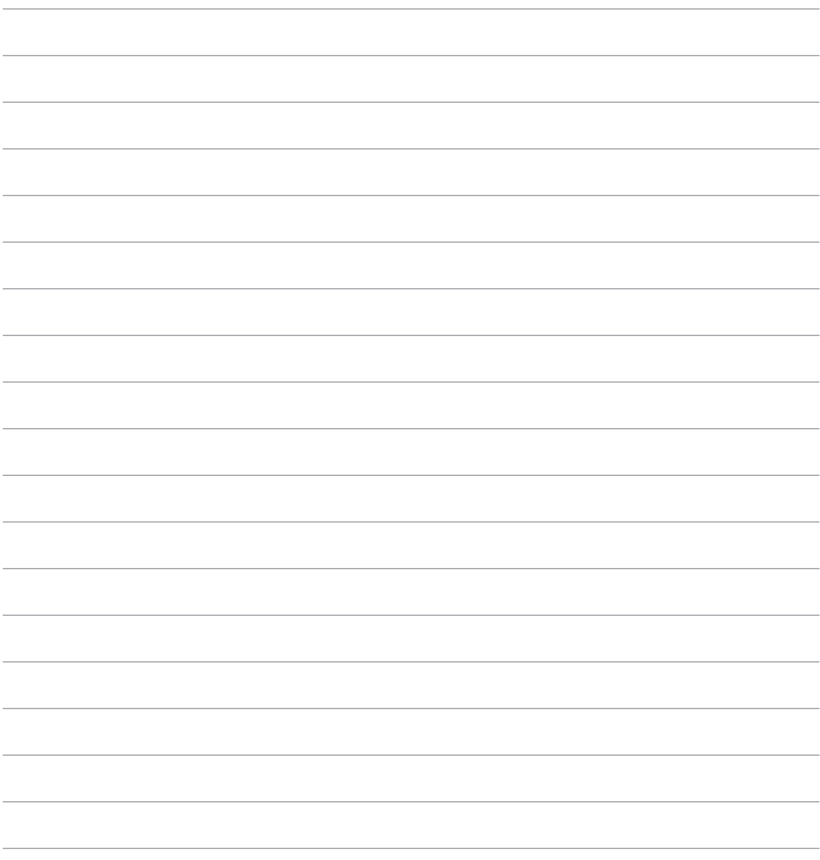

# <span id="page-16-0"></span><u>פרק 2:</u> שימוש ה- MeMO Pad

## **הגדרת ה- Pad MeMO**

# <span id="page-17-0"></span>**טעינת ה- Pad MeMO**  $\overline{\mathsf{B}}$

לטעינת Pad MeMO:

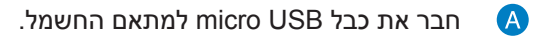

חבר את כבל USB micro ל- Pad MeMO. A

חבר את מתאם החשמל לשקע חשמל המחובר להארקה.

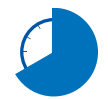

Q

טען את ה- Pad MeMo במשך שמונה )8( שעות לפני שימוש ראשון בסוללה.

### **חשוב!**

- השתמש רק במתאם החשמל ובכבל USB micro המצורפים כדי לטעון את ה- Pad MeMO. שימוש במתאם אחר עלול להזיק ל- Pad MeMO.
- קלף את סרט ההגנה ממתאם החשמל ומכבל ה- USB micro לפני טעינת ה- Pad MeMO, למניעת סכנות או פציעה.
- ודא שאתה מחבר את מתאם החשמל לשקע הנכון עם דירוג המתח המתאים. מתח היציאה של מתאם זה הוא V5DC, A.2
- אל תשאיר את ה- Pad MeMO כשהוא מחובר לחשמל לאחר שנטען בצורה מלאה. ה- Pad MeMO אינו מיועד להישאר מחובר לחשמל לפרק זמן ארוך.
- בעת השימוש ב- Pad MeMO באמצעות מתאם חשמל, שקע החשמל חייב להיות מחובר להארקה, קרוב ליחידה ונגיש.
- כאשר משתמשים ב- Pad MeMO כשהוא מחבר לשקע החשמל, שקע זה חייב להיות מחובר להארקה, קרוב ליחידה ונגיש.

### **הערות:**

- <span id="page-18-0"></span>• ניתן לטעון את ה- Pad MeMO באמצעות יציאת USB במחשב רק כאשר המכשיר .<br>במצב שינה (המסך כבוי) או כבוי
	- טעינה באמצעות יציאת USB עשויה להמשך זמן רב יותר.
	- אם המחשב שלך אינו מספק מתח חשמלי שמספיק לטעינת ה- Pad MeMO, טען את ה- Pad MeMO בעזרת שקע החשמל במקום זאת.

## **הפעלת ה- Pad MeMO**

לחץ על לחצן ההפעלה במשך כ- (2) שניות כדי להדליק את ה- Pad MeMO.

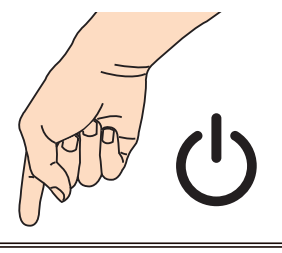

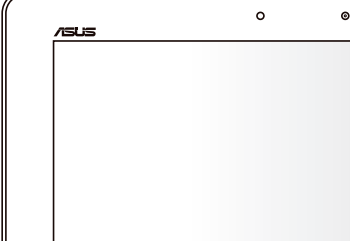

## **המחוות של Pad MeMO**

<span id="page-19-0"></span>תוך שימוש במסך המגע, ניתן להשתמש במחוות אלה לניווט, תקשור והפעלת תכונות בלעדיות הכלולות ב- Pad MeMO.

### **גרור/הקש והחזק/לחיצה ארוכה**

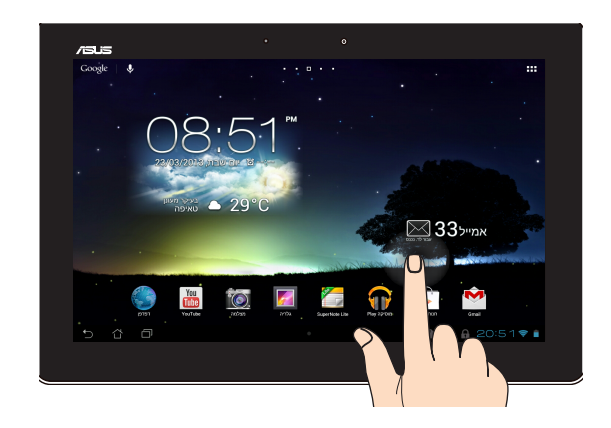

- •להעברת יישום, הקש והחזק את היישום וגרור אותו למיקום חדש.
- •למחיקת יישום מהמסך הראשי, הקש והחזק על היישום וגרור אותו אל הפינה העליונה של המסך.
	- $\blacksquare$ לצילום המסך, הקש והחזק את

**הערה:** כדי לאפשר הגדרה זו, עבור אל **< הגדרות מותאמות של** 

**ASUS** וסמן את **לכוד צילומי מסך עי לחיצה ארוכה על המקש** 

### **Recent Apps**

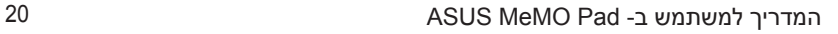

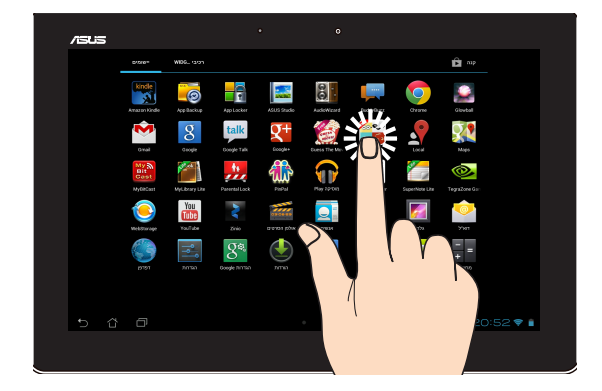

- •הקש על יישום כדי להפעיל אותו.
- •ביישום 'מנהל הקבצים', הקש כדי לבחור ולפתוח קובץ.  $\bullet$

### **הקטנת התצוגה**

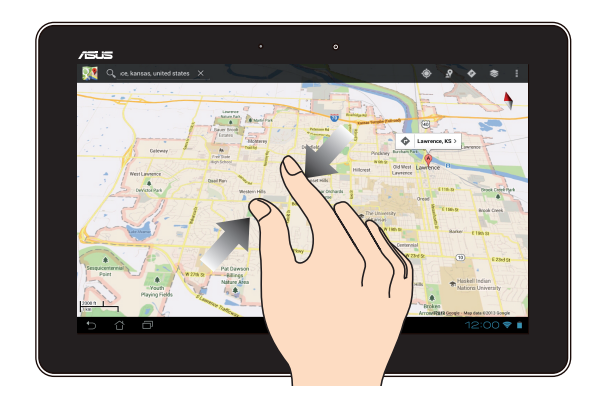

הזז את שתי האצבעות זו לכיוון זו על גבי מסך המגע כדי להקטין תמונה בגלריה, מפות או מקומות.

### **הגדלת התצוגה**

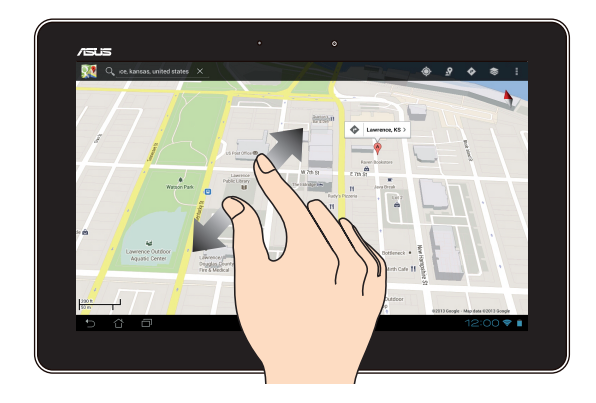

הזז את שתי האצבעות הרחק זו מזו על גבי מסך המגע כדי להגדיל תמונה בגלריה, מפות או מקומות.

### **החלקה מהירה**

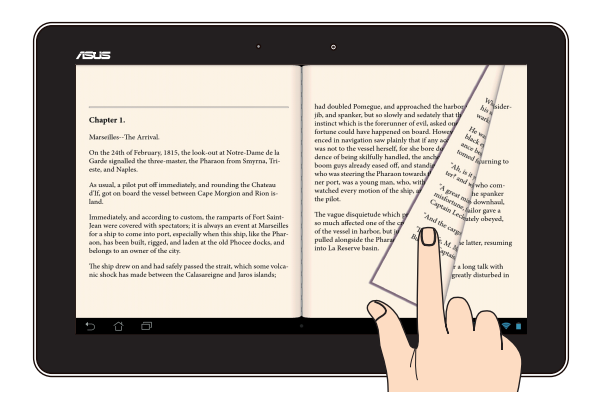

החלק את האצבע לצד ימין או שמאל במסך המגע כדי לעבור בין מסכים או לדפדף בין עמודים של ספר אלקטרוני או גלריית תמונות.

## **חיבור מסך תואם HDMI**

<span id="page-22-0"></span>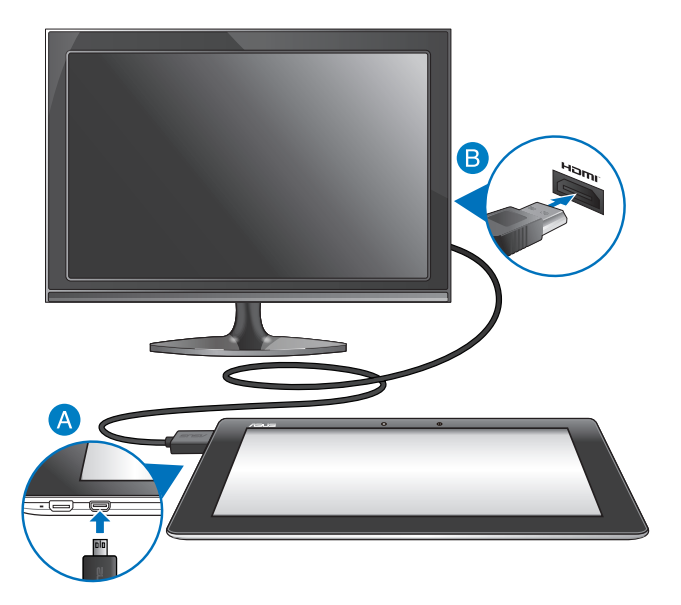

לחיבור מסך תואם HDMI:

- חבר את מחבר ה- HDMI micro ליציאת ה- HDMI micro A ב- Pad MeMO.
- חבר את כבל ה- HDMI ליציאת ה- HDMI של המסך תואם HDMI.

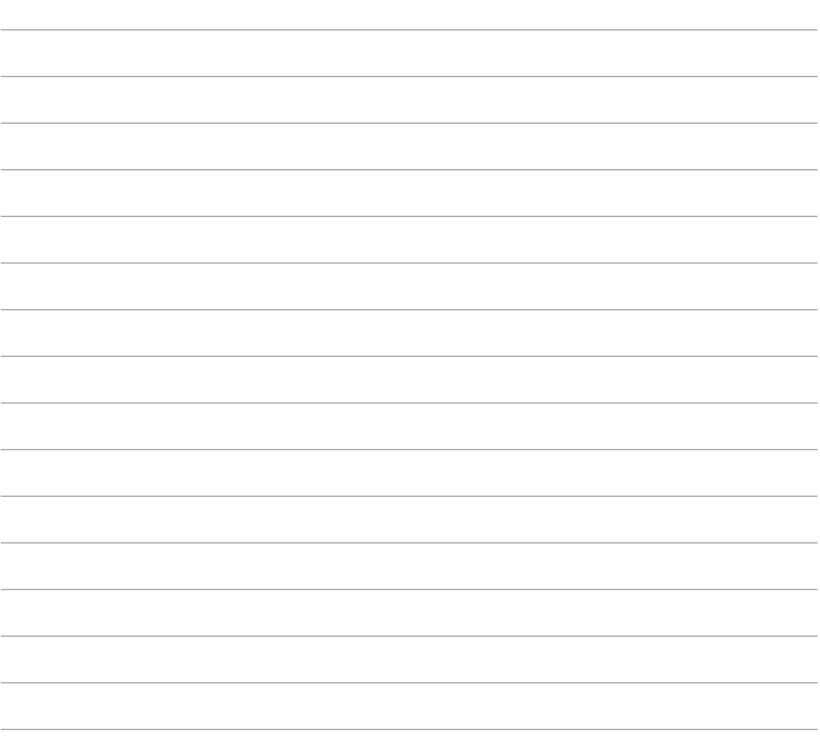

## <span id="page-24-0"></span>*פרק :3 עבודה עם RAndroid*

## **הפעלה ראשונית**

<span id="page-25-0"></span>לאחר שתפעיל את ה- Pad MeMO בפעם הראשונה, יוצגו מספר מסכים אשר ינחו אותך בהגדרה הראשונית של מערכת ההפעלה RAndroid. להפעלה ראשונה של Pad MeMO:

- .1 הפעל את ה- Pad MeMO.
	- .2 בחר שפה והקש על .
- .3 בחר אמצעי להזנת קלט או סוג מקדלת והקש על .
- .4 בחר רשת אלחוטית על מנת להתחבר לאינטרנט והקש על **הבא**. אחרת, הקש על **דלג**.
	- .5 כוון את התאריך והשעה המקומיים והקש על .
	- .6 פעל בהתאם להוראות המוצגות כדי להגדיר את הפריטים הבאים:
		- חשבון Google
		- שירותי והגדרות Google
	- .7 הקש על כדי להיכנס למסך הבית ולאחר מכן הקש על **אישור**.

## **מסך הנעילה של RAndroid**

## **פתיחת נעילת המכשיר**

הקש וגרור את סמל המנעול הנעול אל סמל המנעול הפתוח.

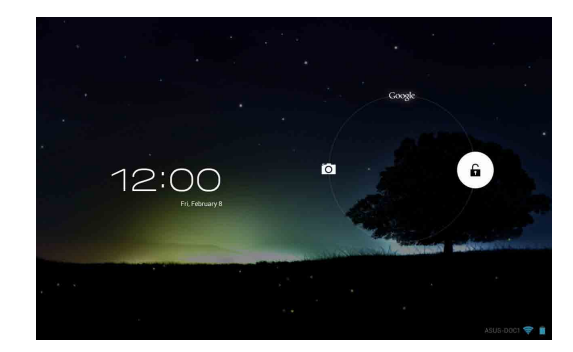

## **כניסה למצב מצלמה**

הקש וגרור את סמל המנעול הנעול אל סמל המצלמה.

<span id="page-26-0"></span>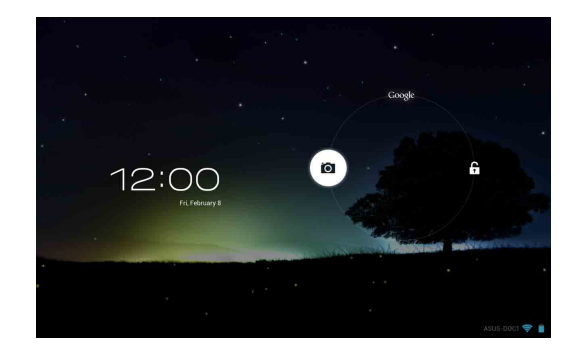

## **כניסה אל Now Google**

הקש וגרור את סמל המנעול הנעול אל הסמל של Google.

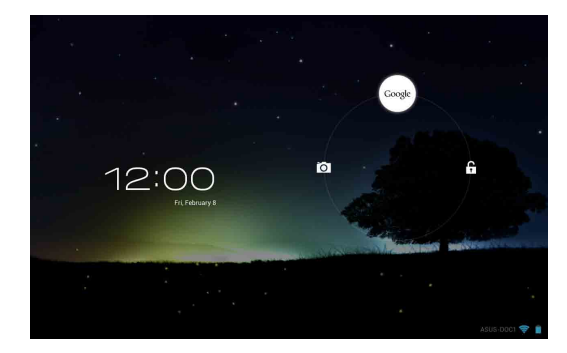

## **Google Now**

Now Google הוא העוזר האישי שלך ב- Pad MeMO והוא מעדכן אותך לגבי תנאי מזג האוויר, מסעדות שנמצאות בסביבה, לוחות זמנים לטיסות, פגישות שנקבעו ומידע רלוונטי נוסף על פי היסטוריית הגלישה שלך, היומנים המסונכרנים והתזכורות שלך.

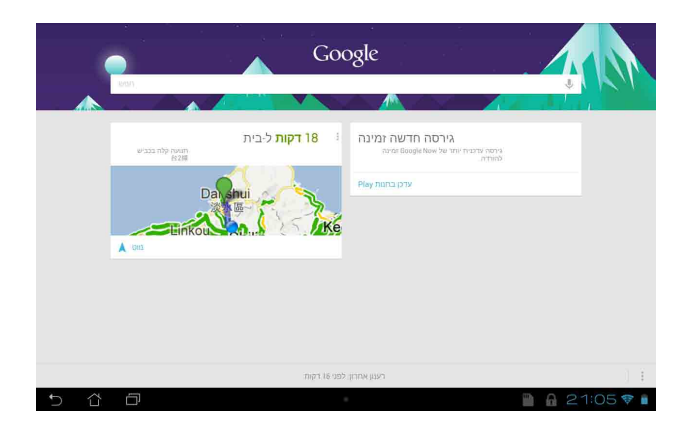

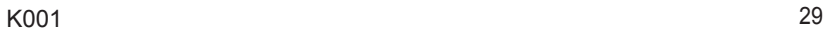

<span id="page-28-0"></span>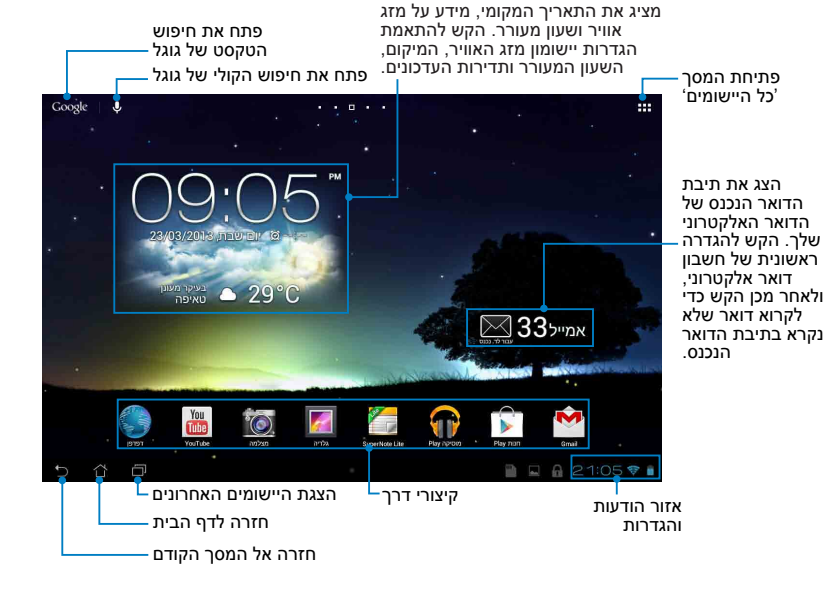

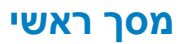

## **תצוגות מסכים**

<span id="page-29-0"></span>חיישן הכבידה ג'ירוסקופ המובנים ב- Pad MeMO מאפשרים לסובב אוטומטית את המסך בהתאם לאופן שבו אתה מחזיק את המכשיר. ניתן לעבור במהירות בין תצוגה לרוחב לתצוגה לאורך על-ידי סיבוב ה- Pad MeMO לשמאל או לימין או הטייתו בצורה אופקית או אנכית.

## **תצוגה לרוחב**

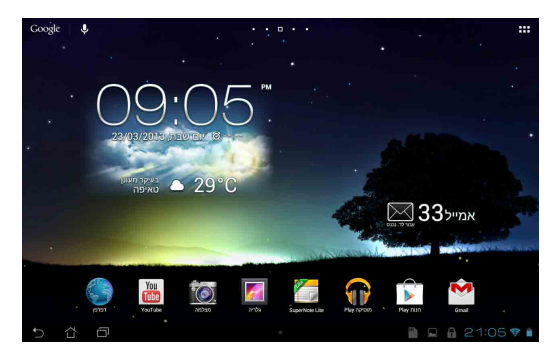

## **תצוגה לאורך**

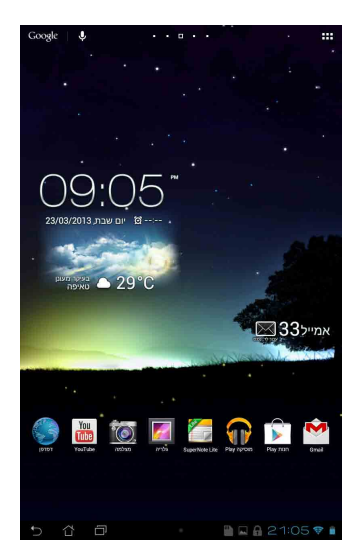

## **נעילת סיבוב המסך**

<span id="page-30-0"></span>כברירת מחדל, מסך ה- Pad MeMo ישנה את הכיוון אוטומטית ממצב אורך לרוחב והפוך בהתאם לכיוון בו הנך מחזיק את המכשיר.

ניתן לבטל את פונקציית הסיבוב האוטומטי של המסך באמצעות השלבים הבאים:

- 1. הקש על בבב בפינה הימנית העליונה של מסך הבית כדי לפתוח את המסך 'כל  $\blacksquare$ היישומים'.
- Maps Music Play Camera Lite Library My Office Polaris Gallery .2 הקש על **< נגישות** ולאחר מכן על **סיבוב אוטומטי של המסך** כדי לבטל את הבחירה.

MyNet SuperNote Gmail הגדרות. **הערה:** תוכל גם לאפשר ולבטל את תכונת הסיבוב האוטומטי מהאפשרות ASUS Quick Settings (הגדרות מהירות של ASUS). לפרטים נוספים, ראה סעיף

## <mark>התחברות אל העולם</mark>

## **התחברות לרשתות אלחוטיות**

הטכנולוגיה של רשתות אלחוטיות מאפשרת לך להעביר נתונים באופן אלחוטי על גבי רשת. כדי להשתמש ברשת אלחוטית, הפעל את האינטרנט האלחוטי ב- Pad MeMO והתחבר אל רשת אלחוטית. חלק מהרשתות האלחוטיות מאובטחות באמצעות סיסמה או מוגנות על ידי הרשאות דיגיטליות ותצטרך לבצע שלבים נוספים כדי להגדירן; רשתות אחרות הן פתוחות וניתן להתחבר אליהן בקלות.

**הערה:** כבה את התכונה של האינטרנט האלחוטי כאשר אינך משתמש בה על מנת לחסוך בסוללה.

כדי להפעיל את האינטרנט האלחוטי ולהתחבר לרשת אלחוטית:

- Store Play Settings Manager File כדי לעבור אל המסך 'כל היישומים' ולאחר מכן הקש על . .1 הקש על
	- .2 החלק את המתג של האינטרנט האלחוטי למצב דולק. לאחר ההפעלה, ה- יסרוק בחיפוש אחר רשתות אלחוטיות זמינות.
	- 3. הקש על שם של רשת כדי להתחבר אליה. אם הרשת מאובטחת או מוגנת, תתבקש להזין את הסיסמה או כל קוד אימות אחר.

 $\mathbf{m}$  my $\mathbf{m}$ **הערה:** אם ה- Pad MeMO מוצא רשת שאליה התחברת בעבר, הוא מתחבר אליה אוטומטית.

## **שימוש ב- Bluetooth**

## **הפעלת או ביטול ה- Bluetooth במכשיר שלך**

<span id="page-31-0"></span>ה- Bluetooth הוא תקן אלחוטי משמש להחלפת נתונים במרחקים קצרים. ה- Bluetooth קיים במוצרים רבים כגון טלפונים חכמים (סמארטפונים), מחשבים, מחשבי לוח ואוזניות.

Bluetooth שימושי מאוד כאשר מעבירים נתונים בין שני מכשירים או יותר שנמצאים אחד ליד השני.

בפעם הראשונה שמתחברים למכשיר ב- Bluetooth, צריך להתאים אותו עם ה- Pad MeMO.

**הערה:** כבה את התוכנה של ה- Bluetooth כאשר אינך משתמש בה על מנת לחסוך בסוללה.

כדי להפעיל או לבטל את ה- Bluetooth ב- Pad MeMO, ניתן לבצע כל אחת מהפעולות הבאות:

- הקש על ■■■ כדי לעבור אל המסך 'כל היישומים' ולאחר מכן הקש על ■■■ . החלק את המתג של ה- Bluetooth למצב **מופעל.**
	- Maps Music Play Camera Lite Library My Office Polaris Gallery • הקש על אזור ההודעות כדי להציג את הלוח **Settings Quick ASUS**

**)הגדרות מאותו של ASUS )**ולאחר מכן הקש על .

## **התאמת ה- Pad MeMO אל התקן ה- Bluetooth**

לפני שניתן להתחבר להתקן ה- Bluetooth, צריך קודם כל להתאים את ה-ההתאמה ביניהם. Pad MeMO אל אותו התקן. המכשירים נשארים מתואמים כל עוד לא ניתקת את

כדי להתאים את ה- MeMO Pad להתקן:

- 1. הקש על ∎∎∎ כדי לעבור אל המסך 'כל היישומים' ולאחר מכן הקש על . <del>. ....</del> . החלק את המתג של ה- Bluetooth למצב **מופעל**.
	- Maps Music Play Camera Lite Library My Office Polaris Gallery בטווח. .2 הקש על ה- **Bluetooth** כדי להציג את כל התקני ה- Bluetooth שזמינים

### **הערות:**

- MyNet SuperNote Gmail Bluetooth דלוקה והגדר אותו כ'ניתן לגילוי'. **•** אם המכשיר שאליו אתה רוצה להתחבר אינו נמצא ברשימה, ודא שהתוכנה של ה-
	- התוכנה של ה- Bluetooth בו ולהגדיר אותו כ'ניתן לגילוי'. • עיין במסמכים הטכניים שהגיעו עם המכשיר כדי ללמוד כיצד להדליק את

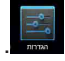

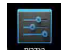

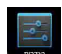

- .3 אם Pad MeMO סיים לסרוק לפני שהתקן ה- Bluetooth היה מוכן, הקש על **חפש מכשירים.**
- .4 ברשימת כל ההתקנים הזמינים, הקש על התקן ה- Bluetooth שאיתו ברצונך לבצע את ההתאמה. פעל על פי ההנחיות המופיעות על גבי המסך כדי להשלים את ההתאמה. במידת הצורך, עיין במסמכים הטכניים שהגיעו יחד עם המכשיר.

## **חיבור ה- Pad MeMO אל התקן ה- Bluetooth**

לאחר שהתאמת את ה- Pad MeMO אל התקן ה- Bluetooth, ניתן להתחבר אליו מחדש בקלות ידנית כשהוא חוזר להיות בטווח.

לחיבור להתקן ה- Bluetooth:

- 1. הקש על ∎∎∎ כדי לעבור אל המסך 'כל היישומים' ולאחר מכן הקש על י‱ החלק את המתג של ה- Bluetooth למצב **מופעל**.
- 2. ברשימה התקנים מותאמים, הקש על השם של ההתקן המותאם.

## Email **ביטול התאמה והגדרת התקן ה- Bluetooth**

לביטול התאמה או הגדרת התקן ה- Bluetooth:

- 1. הקש על ∎∎∎ כדי לעבור אל המסך 'כל היישומים' ולאחר מכן הקש על " החלק את המתג של ה- Bluetooth למצב **מופעל**.
- 2. הקש על ה- **Bluetooth** ולאחר מכן הקש על <mark>ב</mark>- ליד התקן ה- Bluetooth שמחובר וממנו ברצונך להתנתק ולבטל את ההתאמה או שאותו ברצונך להגדיר.

 $\rightarrow$ 

- Email .3 מהמסך של התקן ה- Bluetooth שמותאם ניתן לבצע כל אחת מהפעולות My Network Supernote Gmail (1998) and the Supernote Gmail (1999) and the Supernote Gmail (1999) and the Supernote Gmail (1999) and the Supernote Gmail (1999) and the Supernote Gmail (1999) and the Supernote Gmail (1999) an הבאות:
	- MyNet SuperNote Gmail Backup App vibe@asus Locker App MyCloud •הקש על **בטל התאמה** כדי לבטל את ההתאמה עם ההתקן.
- Backup App vibe@asus Locker App MyCloud •הקש על **שנה שם** כדי לשנות את שם התקן ה- Bluetooth.
	- . הקש על כל אחד מהפרופילים הרשומים כדי להפעיל או לבטל פרופיל
		- כדי לחזור אל המסך הקודם. .4 הקש על

## **ניהול יישומים יצירת קיצורי דרך ליישומים**

<span id="page-33-0"></span>ניתן לגשת בקלות לחלק מהיישומים המועדפים על-ידי יצירת קיצורי דרך ליישומים במסך הבית.

כדי ליצור קיצורי דרך ליישומים:

- 1. הקש על ¶∎∎ כדי לעבור אל המסך 'כל היישומים'.<br>.
- .2 מהמסך 'כל היישומים', הקש והחזק את הסמל של היישום ולאחר מכן גרור אותו אל מסך הבית.

## Maps Music Play Camera Lite Library My Office Polaris Gallery **הצגת פרטי היישום**

**פרטי היישום** תופיע בראש מסך הבית. גרור את היישום אל תוכל להציג את המידע המפורט תוך כדי יצירת קיצור דרך עבור היישום. תוך כדי החזקת יישום במסך 'כל היישומים', התצוגה עוברת למסך הבית והאפשרות **פרטי היישום** כדי להציג את המידע המפורט עליו.

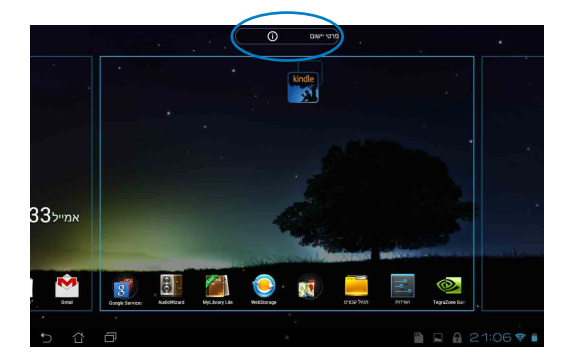

## **הסרת יישום ממסך הבית**

<span id="page-34-0"></span>פנה מקום לקיצורי דרך חדשים ליישומים על-ידי הסרת קיצורי דרך קיימים ליישומים במסך הבית.

כדי להסיר קיצורי דרך ליישומים:

- .1 הקש והחזק יישום עד שהאפשרות **X הסר** תופיע בראש המסך.
	- .2 גרור את היישום אל **X הסר** כדי להסיר אותו ממסך הבית.

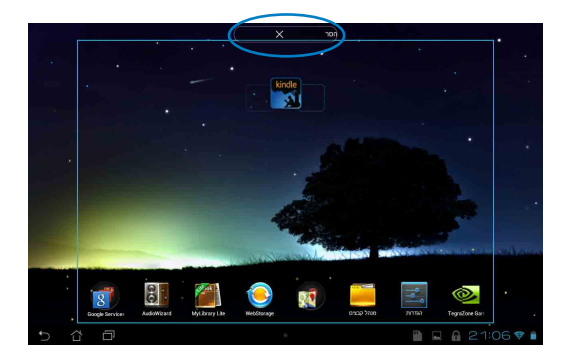

## **יצירת תיקיה ליישומים**

ניתן ליצור תיקיות לסידור קיצורי הדרך במסך הבית.

ליצירת תיקיית יישומים:

<span id="page-35-0"></span>.1 במסך הבית, הקש וגרור יישום או קיצור דרך על גבי יישום אחר, עד שיופיע עיגול שחור.

### **הערות:**

- התיקיה שנוצרה מוצגת בתוך עיגול שחור.
	- ניתן להוסיף מספר יישומים לתיקיה.
- .2 הקש על התיקייה החדשה ולאחר מכן הקש **תיקיה ללא שם** כדי לשנות את שם התיקייה.

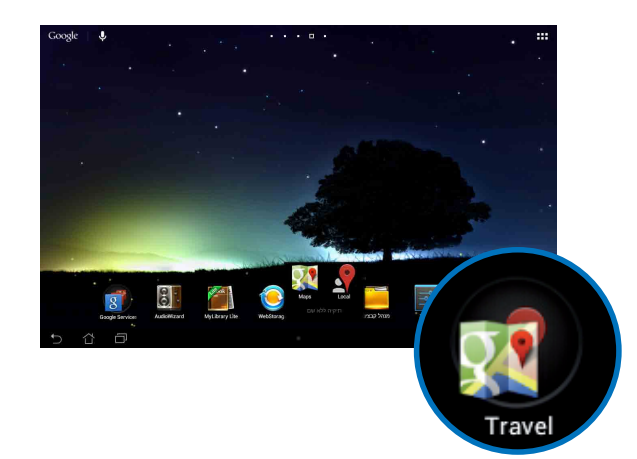
# **הצגת יישומים במסך 'אחרונים'**

המסך 'אחרונים' מאפשר לך להציג רשימה של קיצורי דרך ליישומים על בסיס היישומים שהפעלת לאחרונה. בעזרת המסך 'אחרונים' ניתן לחזור בקלות או לעבור בין יישומים שאותם הפעלת לאחרונה.

כדי לגשת למסך 'אחרונים':

- 1. הקש על בבינה השמאלית התחתונה של מסך הבית.<br>-
- .2 תופיע רשימה ובה כל היישומים שהפעלת לאחרונה. הקש על יישום שברצונך להפעיל.

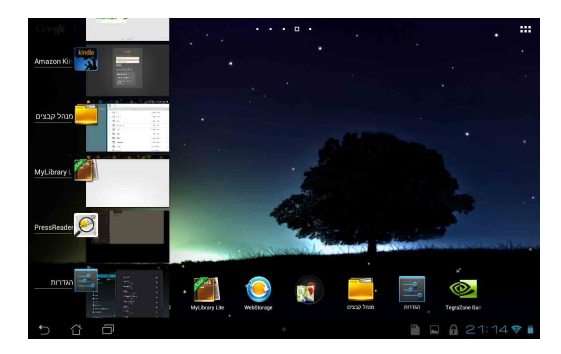

כדי להציג תפריט של יישום שהופעל לאחרונה:

- .1 הקש והחזק יישום שהופעל לאחרונה כדי להציג את התפריט שלו.
- .2 כדי להסיר את היישום מהרשימה, בחר את **הסר מהרשימה.** כדי להציג את הפרטים שלו בחר את **פרטי יישום.**

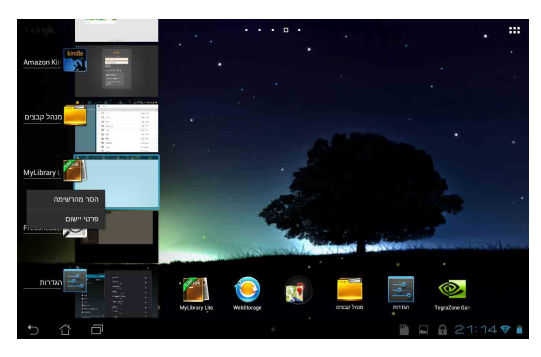

**הערה:** בנוסף, ניתן להסיר יישום שהופעל לאחרונה מהרשימה גם על-ידי החלקה מהירה שלו לשמאל או לימין.

# **Manager Task( מנהל המשימות(**

מנהל המשימות של ASUS מציג רשימה של כל כלי העזר והיישומים שפועלים כעת, כולל שיעור ניצול משאבי ה- Pad MeMO על-ידם. בנוסף, ניתן לפתוח ולסגור את היישומים שפועלים כעת אחד-אחד או לסגור את כל היישומים וכלי העזר בבת אחת באמצעות הפונקציה **ניקוי בלחיצה אחת**.

לניהול מנהל המשימות:

- Store Play Settings Manager File כדי לעבור אל המסך 'כל היישומים' ולאחר מכן הקש על **רכיבי**  .1 הקש על **WIDGET** כדי להציג את תפריט היישומונים.
- להציג את תיבת מנהל המשימות של ASUS במסך הבית. .2 הקש והחזק את **Manager Task ASUS( מנהל המשימות של ASUS )**כדי

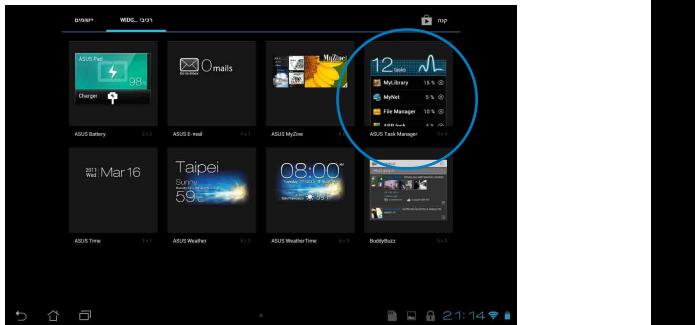

- .3 הקש והחזק את היישומון כדי להציג את מסגרת שינוי הגודל. גרור את מסגרת שינוי הגדול למעלה או למטה כדי להציג את רשימת המשימות המלאה.
- מתחת ליישום שפועל כדי לסגור אותו. הקש על **ניקוי בלחיצה אחת** .4 הקש על כדי לסגור בבת אחת את כל היישומים שפועלים.

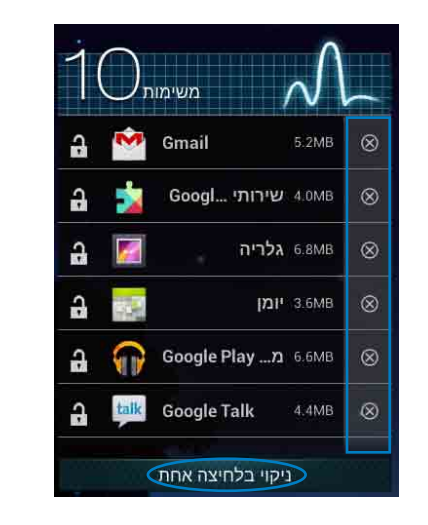

# **מנהל הקבצים**

בעזרת מנהל הקבצים תוכל לאתר ולנהל בקלות את הנתונים שבהתקן האחסון הפנימי או בהתקן אחסון חיצוני המחובר למכשיר.

### **גישה לאמצעי האחסון הפנימי**

לגישה אל אמצעי האחסון הפנימי:

- 1. הקש על ¶¶¶ כדי לעבור אל המסך 'כל היישומים'.<br>.
- Maps Music Play Camera Lite Library My Office Polaris Gallery .2 הקש על **< Iאמצעי אחסון פנימי** בלוח השמאלי כדי להציג את התכנים

של Pad MeMO ולאחר מכן הקש על פריט כדי לבחור אותו. אם הכנסת כרטיס microSD , הקש על **MicroSD** כדי להציג את התכנים של הכרטיס.

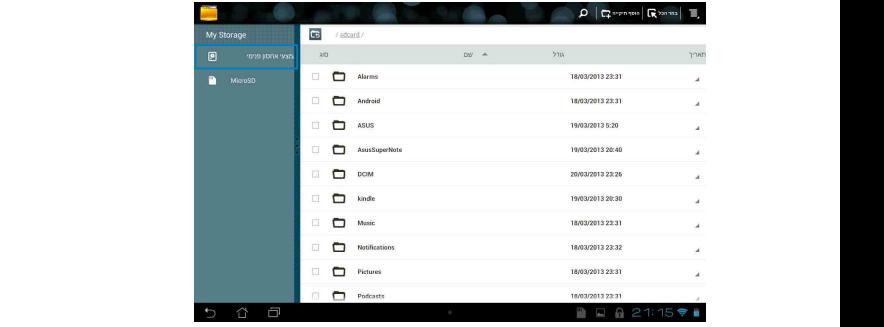

3. הקש על ב- I כדי לחזור לתיקיית השורש של 'My Storage'.

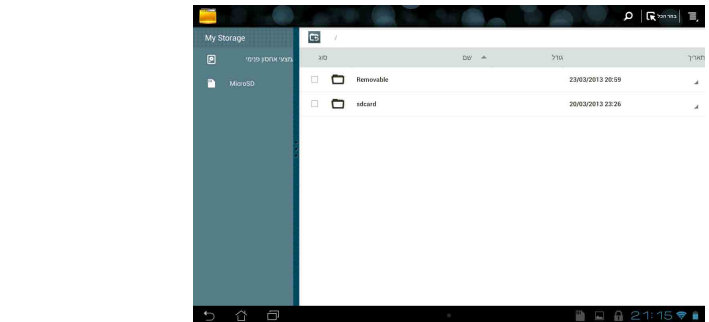

# **גישה להתקן האחסון החיצוני**

לגישה אל התקן האחסון החיצוני:

 בפינה הימנית התחתונה של מסך הבית כדי להציג את תיבת  $\mathsf{I}$ . הקש על  $\mathsf{I}$ ההודעות.

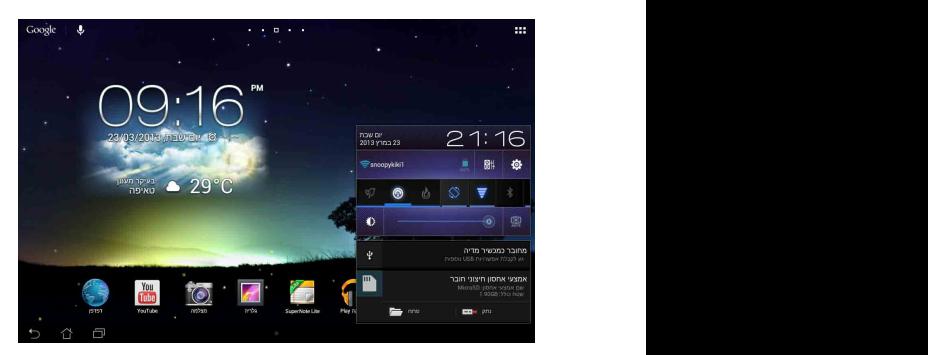

.2 הקש על כדי להציג את התכנים שבתוך כרטיס ה- microSD. כדי לנתק את .<br>כרטיס ה- microSD מ- MeMO Pad, הקש על <del>⊀י⊐</del> .

**חשוב!** הקפד לשמור את הנתונים שמאוחסנים בכרטיס microSD לפני ניתוק הכרטיס מ- Pad MeMO.

# **התאמת התכנים שלך**

מתוך מנהל הקבצים ניתן להעתיק, לגזור, לשתף ולמחוק תכנים במכשיר שלך והתקן האחסון החיצוני המותקן.

כאשר אתה מתאים קובץ או תיקיה, סמן את התיבה שליד הקובץ או התיקיה וסרגל הפעולות יופיע בפינה הימנית העליונה של המסך.

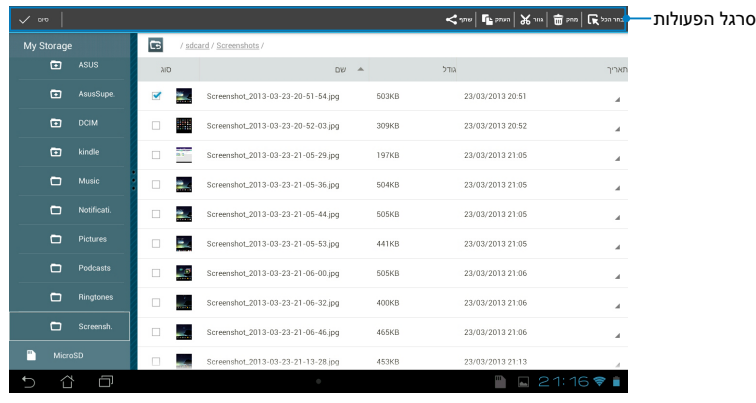

#### **הערות:**

- סמל הפעולה ™יופיע רק אם תבחר קובץ או קבצים.
- בנוסף, ניתן לסמן את הקובץ או התיקיה ולגרור ולעזוב אותן בתיקיית היעד המבוקשת.

### **הגדרות**

במסך ההגדרות תוכל לשנות את הגדרות ה-Pad MeMO. בעזרת יישום מערכת זה ניתן להגדיר את הקישוריות האלחוטית של ה- Pad MeMO, החומרה, הגדרות אישיות, הגדרות החשבון והגדרות המערכת.

תוכל לבחור באחת משתי דרכים כדי לעבור אל המסך הגדרות.

1. מהמסך 'כל היישומים', הקש על נבר לה להציג את התפריט.

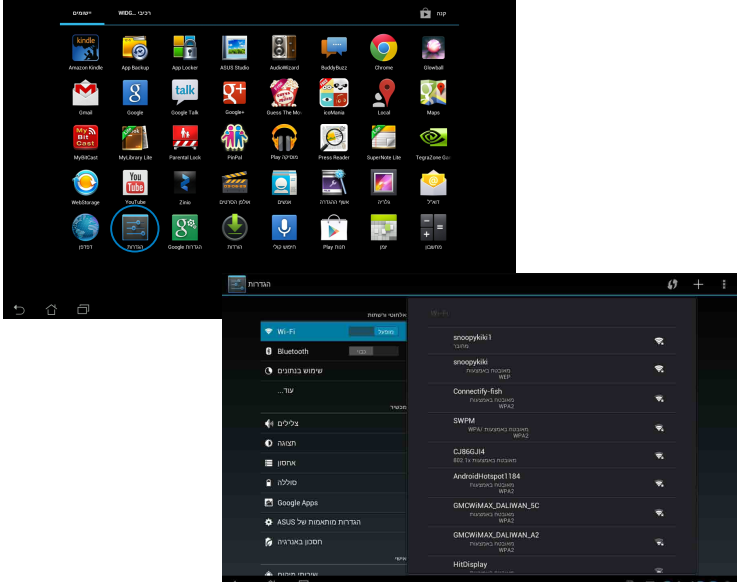

.2 הקש על אזור ההודעות כדי להציג את הלוח **ההגדרה המהירה של ASUS** ולאחר מכן הקש על .

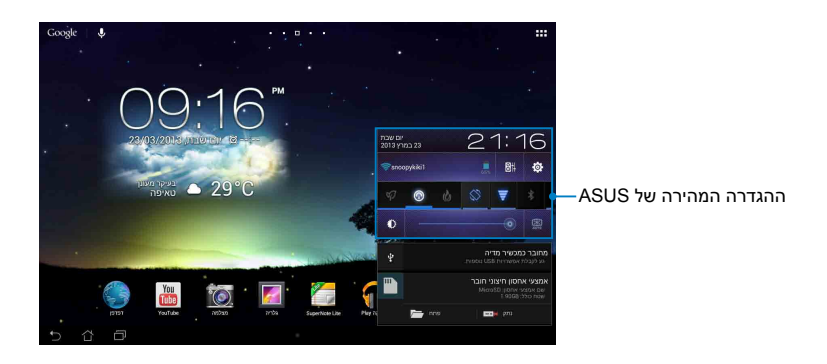

# **ההגדרה המהירה של ASUS**

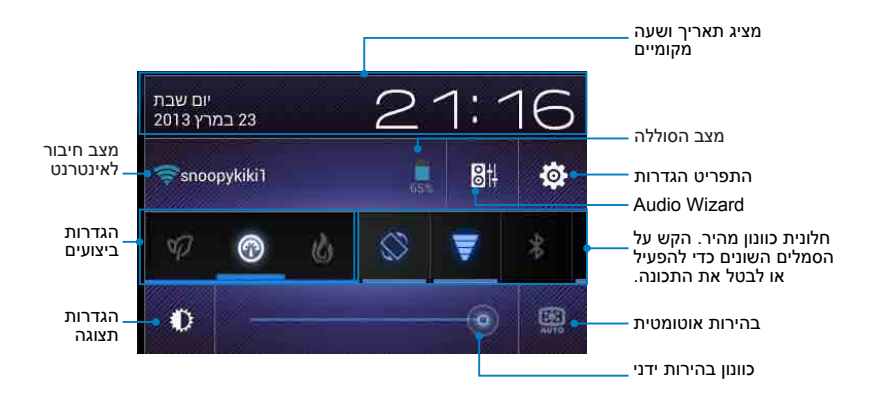

### **חלונית כוונון הגדרות מהיר של ASUS**

הקש על סמלי תכנית השירות השונים כדי לאפשר או לבטל את התכונה.

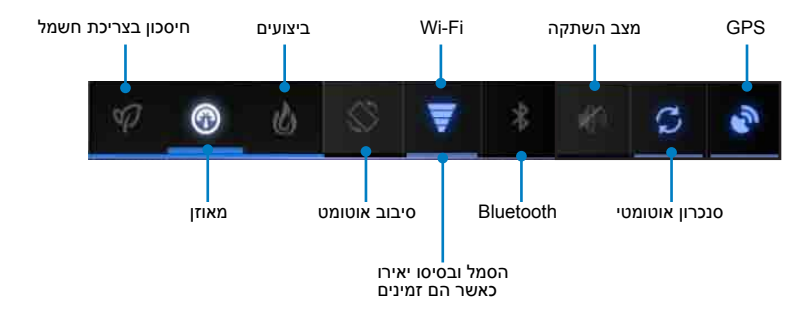

#### **הערות:**

- **מצב מאוזן ]מצב ברירת מחדל[:** מאזן בין ביצועי המערכת לבין צריכת החשמל.
- **מצב Performance( ביצועים(:** קובע ביצועים מקסימליים עם צריכת חשמל גבוהה יותר.
	- **מצב חיסכון בצריכת חשמל:** מעביר את המכשיר שלך למצב חסכון בחשמל.

#### **חלוניות הודעות**

חלוניות הודעות מופיעות בחלונית הגדרות מהירות ומתריעות על עדכונים ביישומים, הודעות דואר אלקטרוני חדשות וסטטוס תכניות שירות.

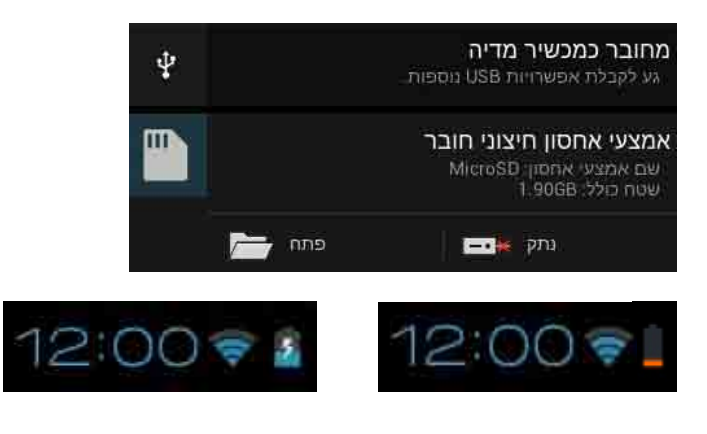

**הערה:** החלק במהירות את ההודעה לימין או לשמאל כדי להסיר את הפריט מהרשימה.

# **כיבוי ה- Pad MeMO**

ניתן לכבות את ה- Pad MeMO באחת מהצורות הבאות:

- לחץ על לחצן ההפעלה במשך כשתי (2) שניות וכאשר מופיעה ההודעה הקש על **כיבוי** ואז על **אישור**.
	- •אם Pad MeMO אינו מגיב, לחץ לחיצה ממושכת על לחצן ההפעלה למשך עשר )10( שניות לפחות עד שה- Pad MeMO ייכבה.

**חשוב!** אם תאלץ כיבוי של המערכת, הדבר עלול לגרום לאבדן נתונים. הקפד לגבות את הנתונים באופן קבוע.

# **העברת ה- Pad MeMO למצב שינה**

כדי להעביר את ה- Pad MeMO למצב שינה, לחץ פעם אחת על לחצן ההפעלה.

# *פרק :4 יישומים מותקנים מראש*

# **היישומים המותקנים מראש הכלולים מוסיקה Play**

היישום נגן מוסיקה הוא ממשק משולב לאוסף המוסיקה שלך שמאפשר לך לנגן את קובצי המוסיקה השמורים שלך שמאוחסנים באמצעי האחסון הפנימי או מהתקן אחסון חיצוני שמחובר.

ניתן לערבב ולנגן את כל קובצי המוסיקה על פי סדר אקראי או להפוך כדי לבחור באלבום להנאתך.

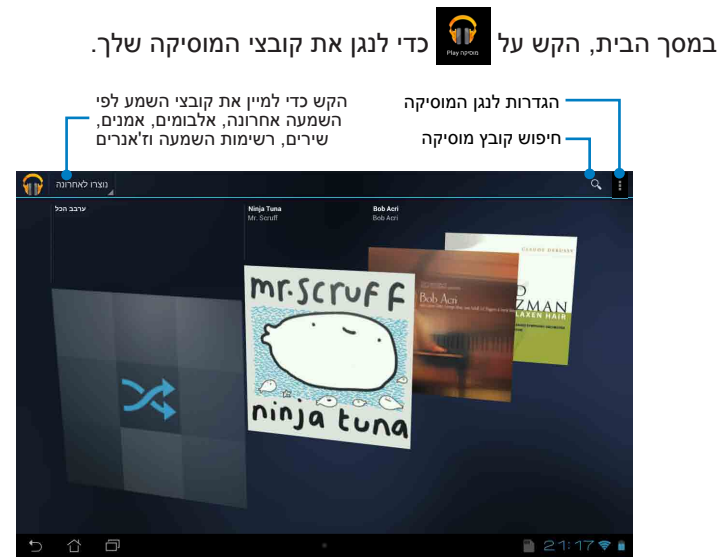

#### **הערות:**

מקודדי ומפענחי וידאו ושמע הנתמכים ב-Pad MeMO:

 **•מפענח**

**מקודד/מפענח שמע: -HE ,AAC LC/LTP, HE-AACv1(AAC+), HE** AACv2(enhanced AAC+), AMR-NB, AMR-WB, MP3, FLAC, MIDI, PCM/WAVE, Vorbis, WAV a-law/mu-law, WAV linear PCM, WMA 10, WMA Lossless, WMA Pro LBR

**מקודד/מפענח וידאו: 8VP ,WMV, VP8 האודד/מפענח וידאו: 883.H.263** 

 **•מקודד**

**מקודד/מפענח שמע:** WB-AMR ,NB-AMR ,LTP/LC ACC **מקודד/מפענח וידאו: 263. H.263, H.264, MPEG-4** 

# **מצלמה**

היישום 'מצלמה' מאפשר לך לצלם תמונות ולהקליט סרטונים באמצעות ה- MeMO Pad

כדי לפתוח את היישום 'מצלמה' הקש על במסך הבית.

**הערה:** קובצי התמונה והסרטונים נשמרים אוטומטית לגלריה.

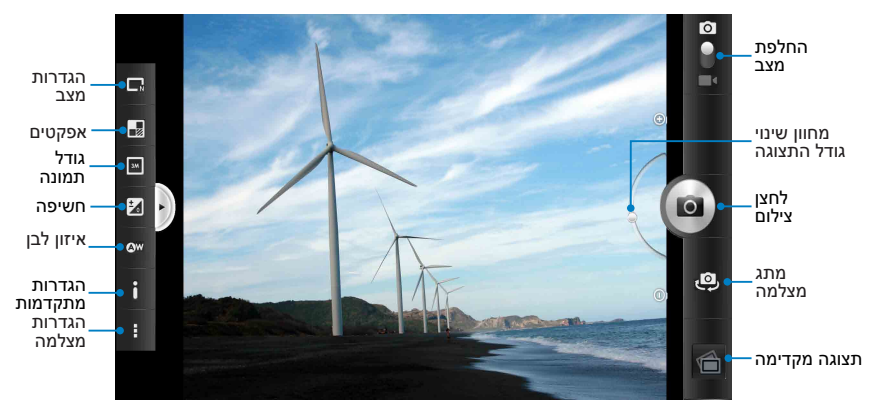

### **מצב מצלמה**

**מצב וידאו**

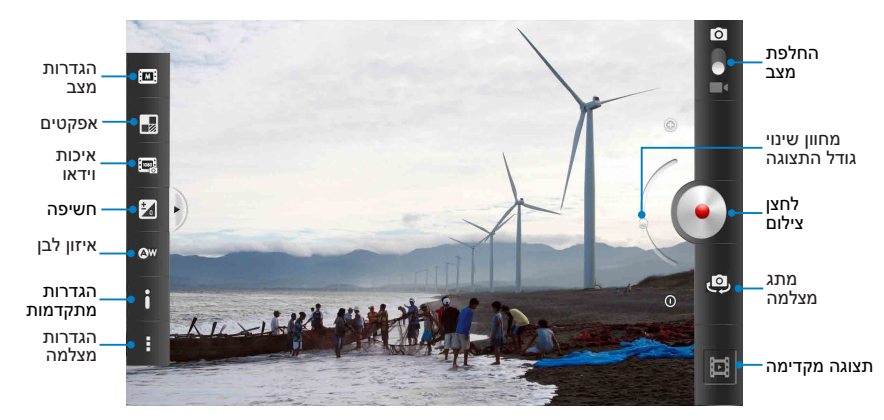

# **גלריה**

צפה בתמונות ונגן סרטונים ב- Pad MeMO באמצעות היישום 'גלריה'. יישום זה מאפשר לך גם לערוך, לשתף או למחוק קובצי תמונה וסרטונים שמאוחסנים ב- Pad MeMO. מתוך הגלריה ניתן להציג תמונות במצגת או להקיש על קובץ כדי לצפות בתמונה או בסרטון הנבחרים.

כדי לפתוח את הגלריה הקש על Σם במסך הבית.

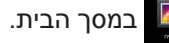

### **המסך הראשי של הגלריה**

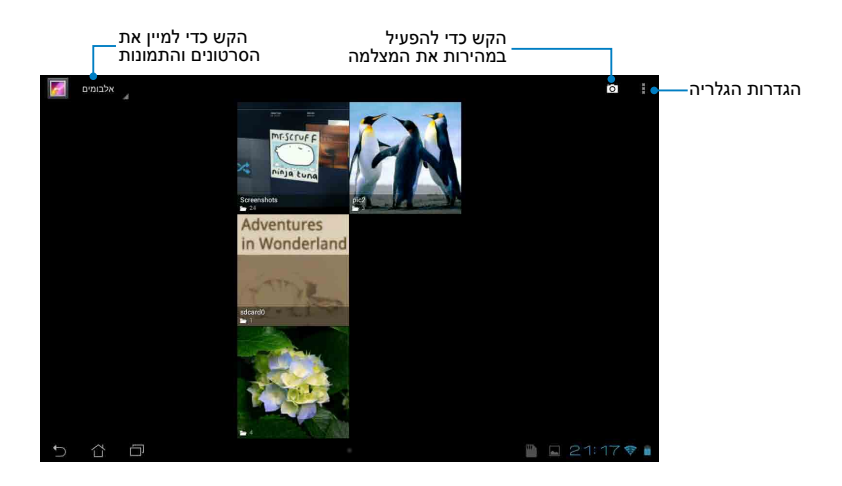

### **שיתוף ומחיקה של אלבומים**

כדי לשתף אלבום, הקש והחזק אלבום עד שסרגל הכלים יופיע בראש המסך. ניתן להעלות או לשתף את האלבומים הנבחרים ברשת או למחוק אותם מ- MeMO Pad

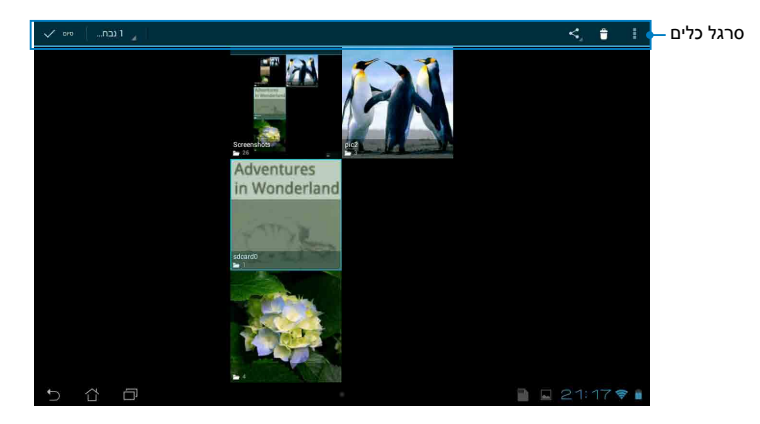

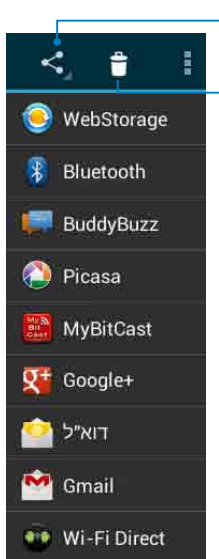

הקש על סמל זה כדי לשתף את האלבום הנבחר באמצעות Webstorage ASUS,® Bluetooth, RPicasa,® +Google, או RGmail.

הקש על סמל זה כדי למחוק את האלבום הנבחר.

### **שיתוף, מחיקה ועריכה של תמונות**

כדי לשתף, לערוך או למחוק תמונה, הקש כדי לפתוח תמונה ולאחר מכן הקש על התמונה די לפתוח את סרגל הכלים בראש המסך.

#### **שיתוף תמונות**

לשיתוף תמונה:

- 1. מהמסך של הגלריה, פתח אלבום שמכיל את התמונה שברצונך לשתף.
- 2. הקש עליה כדי לבחור אותה ולאחר מכן הקש על Ω- ובחר יישום מרשימת<br>———————————————————— היישומים לשיתוף.

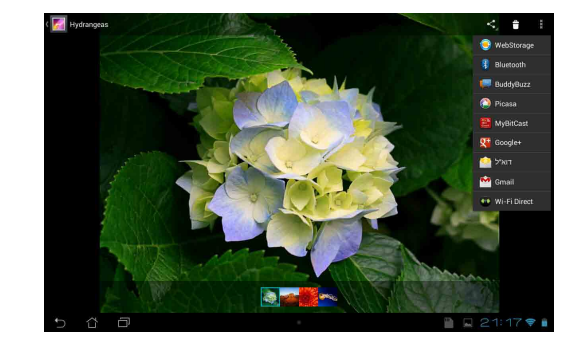

לשיתוף מספר תמונות:

- .1 מהמסך של הגלריה, פתח אלבום שמכיל את התמונה שברצונך לשתף.
	- 2. הקש והחזק תמונה אחת ולאחר מכן הקש על התמונות האחרות.
		- ולאחר מכן בחר יישום מרשימת היישומים לשיתוף. .3 הקש על

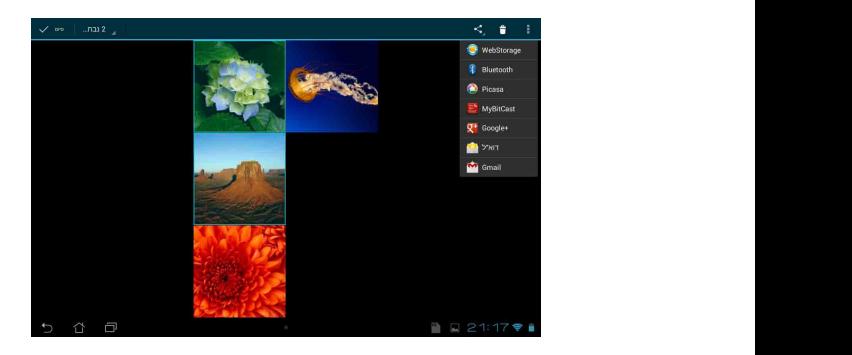

#### **עריכת תמונה**

לעריכת תמונה:

- 1. מהמסך של הגלריה, פתח אלבום שמכיל את התמונה שברצונך לערוך.
	- **< ערוך**. .2 הקש על תמונה כדי לפתוח אותה ולאחר מכן הקש על
		- .3 הקש על כלי העריכה כדי להתחיל בעריכה.

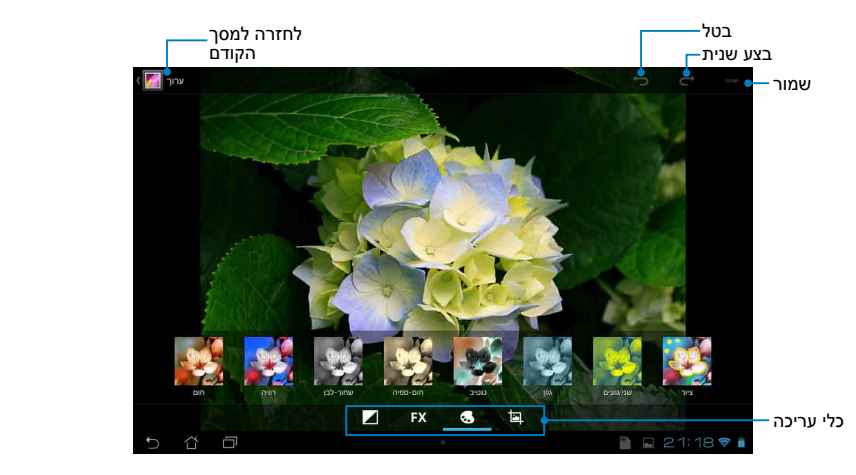

#### **מחיקת תמונות**

למחיקת תמונה:

1. מהמסך של הגלריה, פתח אלבום שמכיל את התמונה שברצונך למחוק.

.

- .2 הקש על תמונה כדי לפתוח אותה ולאחר מכן הקש על
	- .3 הקש על **אישור**.

למחיקת מספר תמונות:

- .1 מהמסך של הגלריה, פתח אלבום שמכיל את התמונות שברצונך למחוק.
- 2. הקש והחזק תמונה אחת ולאחר מכן הקש על התמונות האחרות.
	- ולאחר מכן הקש על **אישור**. .3 הקש על

### **שימוש ביישומון לגלריה**

ה-widget בשם גלריית התמונות מאפשר גישה מידית אל התמונות או האלבומים המועדפים שלך ישירות ממסך הבית.

כדי להציג את יישומון גלריית התמונות במסך הבית:

- 1. הקש על ∎∎∎ כדי לעבור אל המסך 'כל היישומים'.<br>.
- .2 הקש **רכיבי WIDGET** כדי להציג את תפריט ה-widgets.
- ומציגה את תיבת הדו-שיח **בחר תמונות**. .3 הקש והחזק את **גלריית התמונות** עד שתיבת היישומונים עוברת אל מסך הבית
	- .4 בחר אפשרות מתיבת הדו-שיח **בחר תמונות** שאותה ברצונך לשים כיישומון במסך הבית.

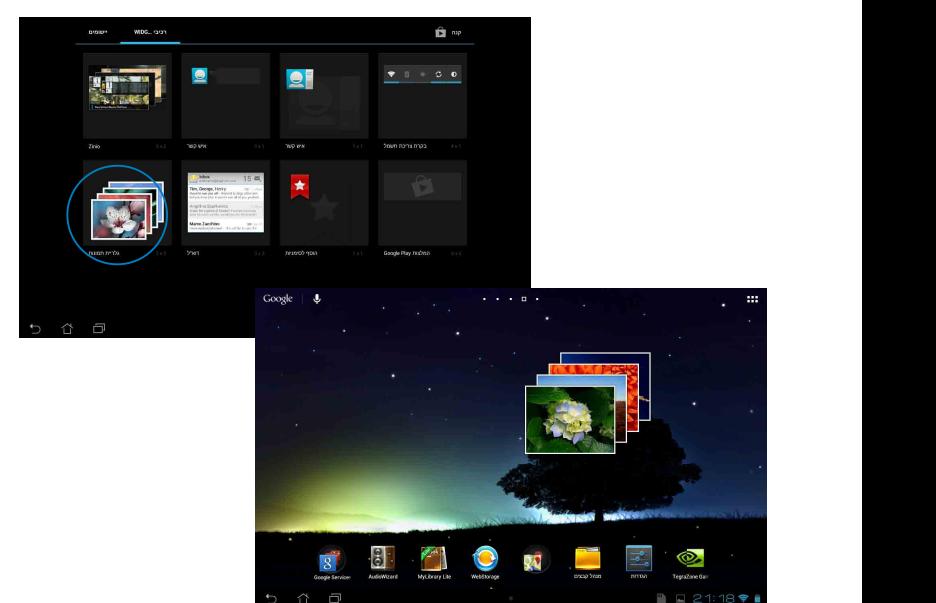

## **דוא"ל**

היישום 'דואר אלקטרוני' מאפשר לך להוסיף חשבונות 3POP, IMAP ו- Exchange כך שתוכל לקבל, ליצור ולעיין בהודעות דואר אלקטרוני ישירות MeMO Pad -n

**חשוב!** עליך להיות מחובר לאינטרנט כדי שתוכל להוסיף חשבון דואר אלקטרוני או לשלוח ולקבל הודעות דואר אלקטרוני מהחשבונות שהוספת.

### **הגדרת חשבון דואר אלקטרוני**

להגדרת חשבון דואר אלקטרוני:

- 1. הקש על ■■■ כדי לעבור אל המסך 'כל היישומים'.
	- היינשוח בואר אכקטרוני  $\Box$ 2. הקש על <sub>איי</sub> כדי לפתוח את היישום '<mark>דואר</mark> אלקטרוני'.
	- MyNet SuperNote Gmail ולאחר מכן הקש על **הבא**. .3 ממסך היישום 'דואר אלקטרוני', הקלד את כתובת הדואר האלקטרוני שלך ואת הסיסמה

Backup App vibe@asus Locker App MyCloud Pad יבדוק אוטומטית את **הערה:** המתן עד ש-MeMO הגדרות שרת הדואר הנכנס והיוצא שלך.

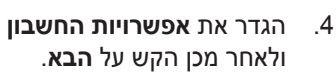

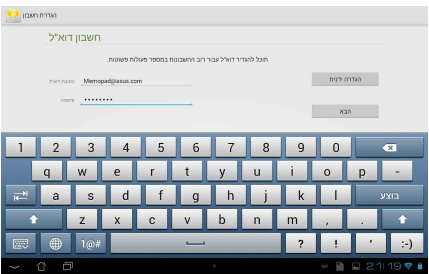

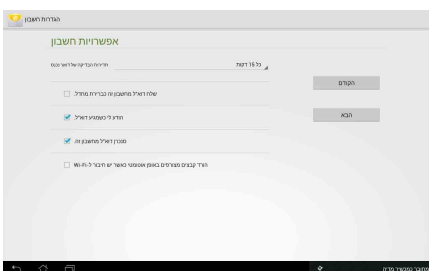

.5 הקלד שם לחשבון שברצונך שיוצג בהודעות היוצאות ולאחר מכן הקש על **הבא** כדי להתחבר אל תיבת הדואר הנכנס שלך.

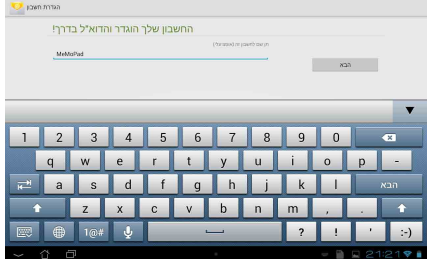

### **הוספת חשבונות דואר אלקטרוני**

להוספת חשבונות דואר אלקטרוני:

1. הקש על ■■■ כדי לעבור אל המסך 'כל היישומים'.

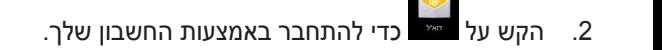

**< הגדרות**. לאחר מכן, הקש על **הוסף חשבון** בפינה הימנית .3 הקש על העליונה של המסך.

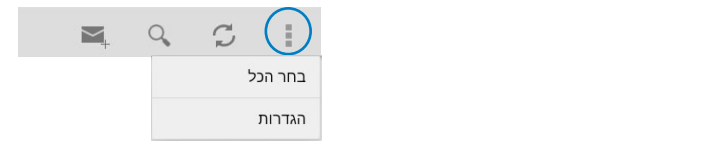

# **Gmail**

על-ידי שימוש ביישום של Gmail, ניתן ליצור חשבון חדש ב- Gmail או להסתנכרן עם החשבון הקיים שלך ב- Gmail, כדי לשלוח, לקבל ולעיין בהודעות דואר אלקטרוני ישירות מ- Pad MeMO. הפעלת יישום זה מאפשרת לך לגשת ריישומים אחרים של Google אשר עבורם צריך חשבון Google, כגון Play Store.

### **הגדרת חשבון Gmail**

להגדרת חשבון Gmail:

- . . 1. במסך הבית, הקש על <sub>™™</sub>
- Backup App vibe@asus Locker App MyCloud **האלקטרוני** ואת **הסיסמה** , ולאחר .2 הקש **קיים** והזן את **כתובת הדואר**  מכן הקש **היכנס**.

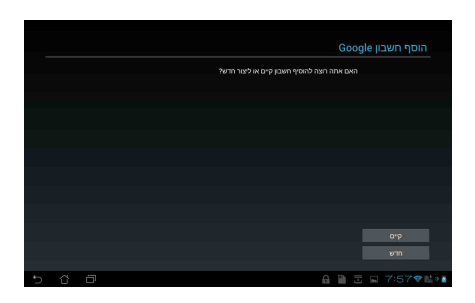

**הערות:**

- הקש **חדש** אם אין ברשותך **חשבון גוגל**.
- לאחר שנכנסת, עליך להמתין בזמן ש- Pad MeMO מתקשר עם השרתים של Google כדי להגדיר את החשבון שלך.
	- .3 השתמש בחשבון Google שלך כדי לגבות ולשחזר את ההגדרות ואת הנתונים שלך. הקש על **הבא** כדי להיכנס לחשבון שלך ב- Gmail.

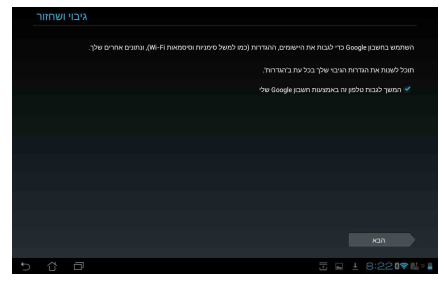

**חשוב!** אם יש לך חשבונות דואר אלקטרוני בנוסף על חשבון Gmail, השתמש ביישום דוא"ל כדי לחסוך זמן ולגשת אל כל חשבונות הדואר האלקטרוני שלך בבת אחת.

# **חנות Play**

קבל גישה להרבה משחקים ויישומים מהנים ב- חנות Play באמצעות החשבון שלך ב- Google.

**חשוב!** ניתן לגשת ל- Store Play רק על-ידי כניסה לחשבון שלך ב- Google.

### **גישה ל- חנות Play**

כדי לגשת ל- חנות Play:

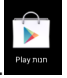

- .1 במסך הבית, הקש על .
- .2 אם כבר יש לך חשבון קיים ב- Google, הקש על **קיים** והזן את הדואר האלקטרוני שלך והסיסמה. אם אין לך חשבון, הקש על **חדש** ופעל על פי ההוראות שעל המסך כדי ליצור חשבון.

3 PlayP ולהתקין אותם ב-

MeMO Pad

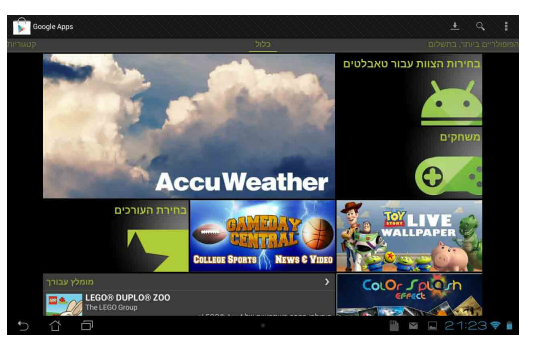

**חשוב!** הורד את הגרסה העדכנית של Player Flash Adobe למכשירי **Android**®

#### **הערות:**

- לא ניתן לשחזר יישומים שנמחקו, אך תוכל לבצע כניסה תוך שימוש באותו המזהה בו השתמשת ולהוריד אותם שוב.
- ניתן להוריד חלק מהיישומים בחינם וייתכן שתחויב על אחרים באמצעות כרטיס האשראי שלך.

### **מפות**

בעזרת Maps Google תוכל לאתר מקומות, מבנים ולקבל הוראות הגעה. בנוסף, יישום זה מאפשר לך גם לבדוק מהו המיקום הנוכחי שלך ולשתף את המידע עם אחרים.

### **שימוש ב- Maps Google**

כדי להשתמש ב- Google Maps:

- . Maps Maps  $\blacksquare$ 1. הקש על ■■■ כדי להציג את המסך 'כל היישומים' ולאחר מכן הקש על '
	- .2 השתמש בסרגל הכלים שבראש המסך כדי להתאים אישית את החיפוש שלך.

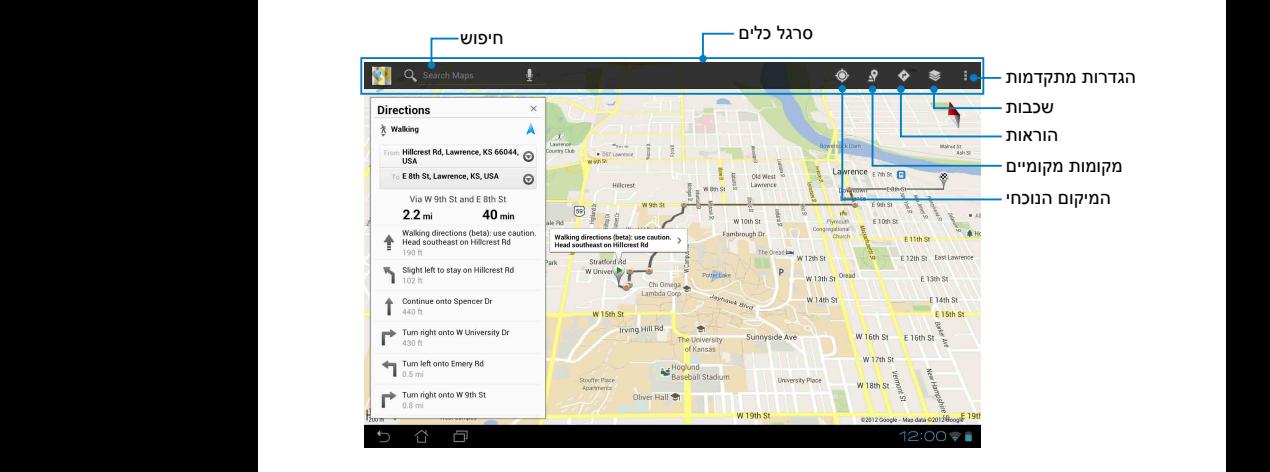

# **MyLibrary Lite**

היישומים' ולאחר מכן הקש על

הספרייה שלי היא ממשק משולב לאוסף הספרים שלך אשר מאפשר לך להכניס ולמיין את הספרים האלקטרוניים שרכשת או הורדת לפי שם, מחבר ותאריך.

כדי לפתוח את MyLibrary Lite, הקש על ∎∎∎ כדי להציג את המסך 'כל

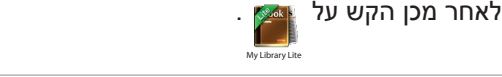

Email Email אלקטרוניים מסוימים. הורד את נגן <sup>R</sup>Flash Adobe לפני השימוש ב-MyLibrary. **חשוב!** ייתכן שיהיה עליך להתקין את נגן <sup>R</sup>Flash Adobe כדי להציג ספרים

ה**ערה: MyLibraryLite תומך בספרים אלקטרוניים בתבנית PDF** ,ePub ו-TXT.

### **המסך הראשי של Lite MyLibrary**

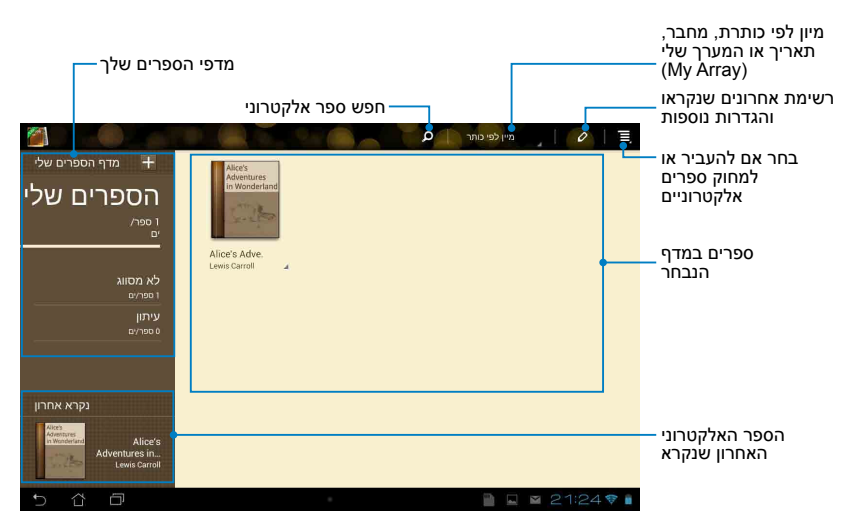

#### **קריאת הספרים האלקטרוניים**

כאשר אתה קורא ספר אלקטרוני, החלק במהירות את האצבע לשמאל כדי לעבור לעמוד הבא, או החלק במהירות את האצבע משמאל לימין כדי לחזור לעמוד הקודם.

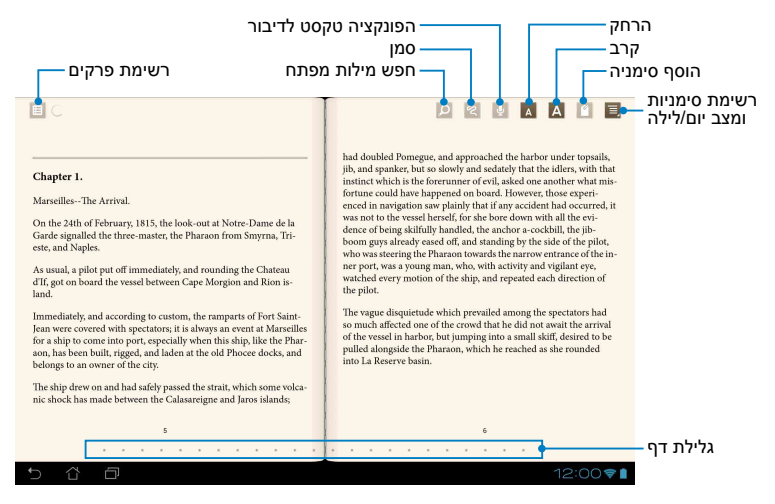

#### **העברת עמוד**

כדי לעבור לעמוד הבא, החלק במהירות מימין לשמאל. כדי לחזור לעמוד הקודם, החלק במהירות משמאל לימין.

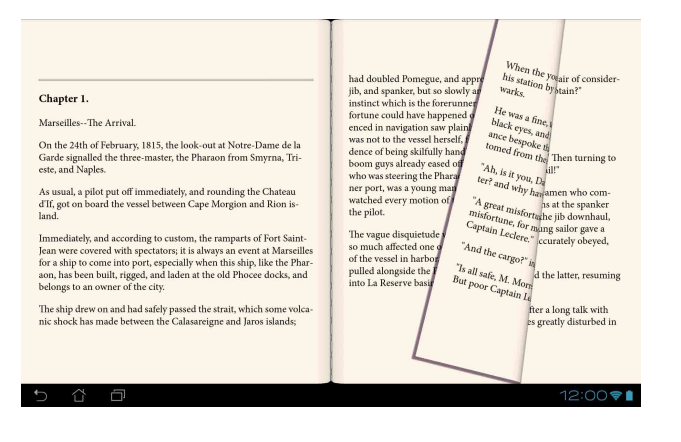

#### **הוספת סימניה**

הסימניה מאפשרת לך לסמן את העמודים של הספר כך שתוכל לחזור בקלות לעמוד האחרון שקראת.

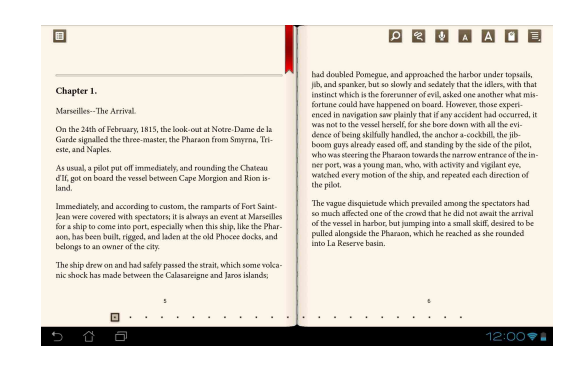

כדי להוסיף סימניה

- 1. הקש בכל מקום על המסך כדי להציג את סרגל הכלים.
- 2. הקש על M כדי לסמן את העמוד. ניתן לסמן כמה עמודים שאתה רוצה.
- 3. כדי להציג את העמודים שמסומנים בסימניות, הקש על > **רשימת סימניות** My Network and SuperNote Gmail and SuperNote Gmail and SuperNote Gmail and SuperNote Gmail and SuperNote Gmail ואז הקש על העמוד שברצונך לפתוח.

#### **הוספת פירוש לעמוד**

הוספת פירוש בספרים האלקטרוניים שלך מאפשרת לך לדעת מה הפירוש של מילה, להעתיק מילה או ביטוי, לשתף תוכן באמצעות דוא"ל או להאזין לפונקציה של טקסט לדיבור.

**פירוש מילה**

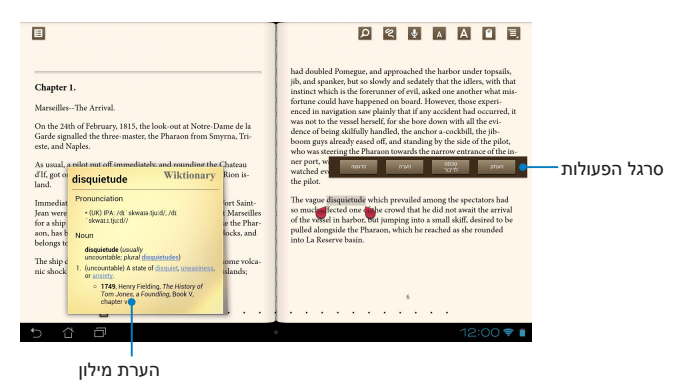

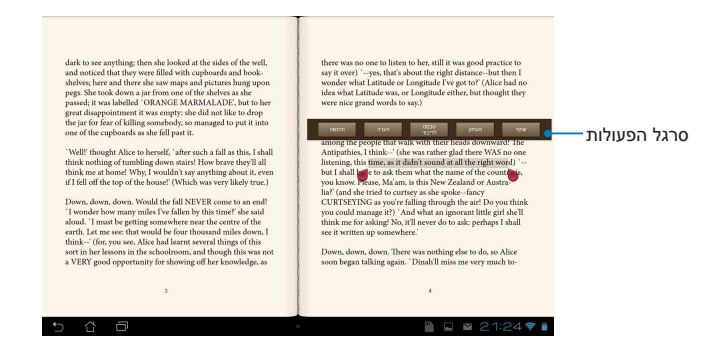

כדי לפרש עמוד:

.1 הקש והחזק את המילה או המשפט הרצויים עד להצגת סרגל הכלים והערת המילון.

**הערה**: כדי לסמן ביטוי, לחץ לחיצה ארוכה על מילה ואז החלק את האצבע כדי לבחור אותו. כאשר אתה בוחר ביטוי, הערת המילון לא מופיעה.

- .2 בסרגל הפעולות, בחר מבין האפשרויות הבאות:
- a. הקש על **הדגשה** כדי לסמן את המילה או הביטוי.
- b. הקש על **הערה** כדי לשמור את המילה או הביטוי.
- c. הקש על **טכסט לדיבור** כדי להאזין למילה או לביטוי שנבחרו.
- d. הקש על **העתק** כדי להעתיק את המילה או הביטוי ולהדביק אותה ליישום טקסט.
- e. הקש על **שתף** כדי לשתף ביטוי ולאחר מכן על יישום שבו ברצונך להשתמש לשיתוף.

# **SuperNote**

SuperNote הוא יישום נוח לשימוש שמאפשר לך לרשום הערות, לשרבט, לצלם ולהוסיף תמונות ולהקליט צלילים וסרטונים לחוויה אינטראקטיבית יותר.

בנוסף, באפשרותך לשתף את המחברות שלך באמצעות החשבון שלך ב- ASUS WebStorage.

כדי לפתוח את ה- SuperNote, הקש על ■■■ במסך הבית ולאחר מכן הקש על<br>—■

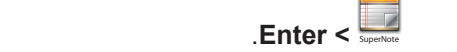

### **המסך הראשי של** Backup App vibe@asus Locker App **SuperNote** MyCloud

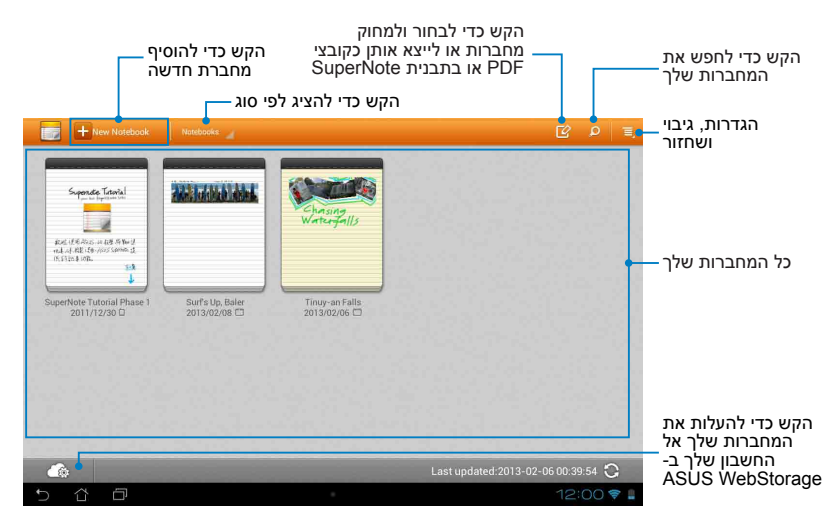

#### **יצירת מחברת חדשה**

כדי ליצור מחברת חדשה:

- 1. הקש על **+ New Notebook**
- .2 תן שם לקובץ ולאחר מכן בחר תבנית. בחר תבנית. העמוד של הפתק החדש יופיע מיד.

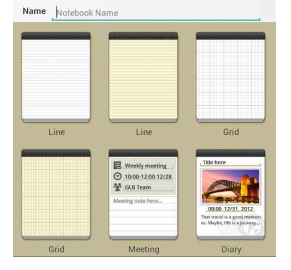

### **ממשק מחברת חדשה של ה- SuperNote**

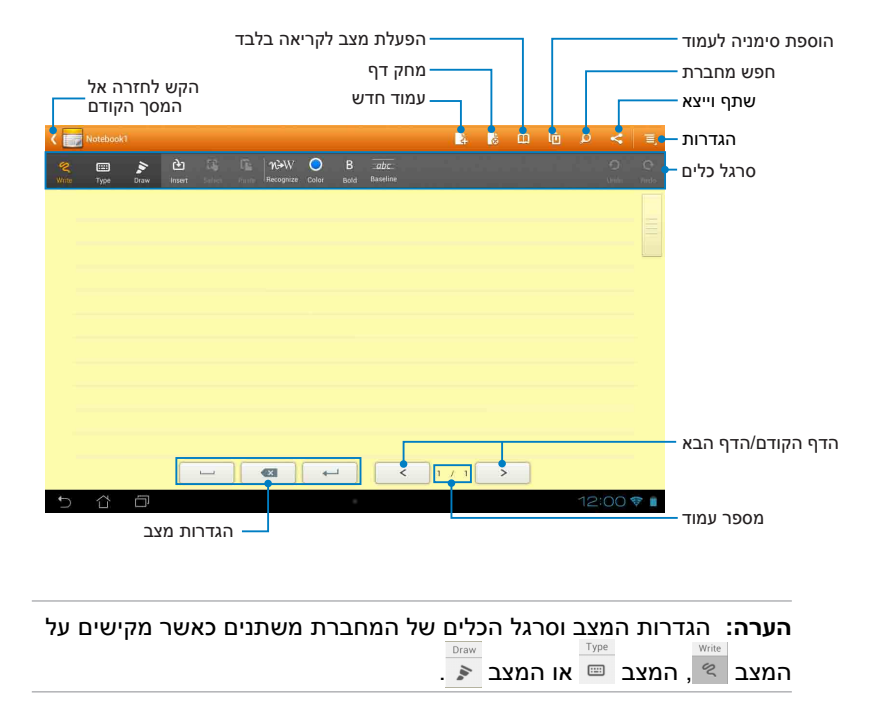

#### **התאמת המחברת שלך**

ה- SuperNote מאפשר לך להביא לידי ביטוי את כל היצירתיות שלך במחברות. מסרגל הכלים ניתן לבחור במספר כלים שמאפשרים לך להתאים אישית את המחברות.

**הערה:** הגדרות סרגל הכלים עשויות להשתנות בהתאם למצב שבחרת.

להתאמת המחברת שלך:

- .1 במסך הראשי של ה- SuperNote, הקש על המחברת שברצונך להתאים.
- .2 הקש על **Write( כתיבה(** כדי לשרבט בעמוד. הקש על **Type( הקלדה(** כדי להשתמש במקלדת. הקש על **Draw( ציור(** כדי לצבוע או לצייר בעמוד.

**הערות:** 

- למצב **Write( כתיבה(** הקש על **Baseline( בסיס(** בסרגל הכלים של המחברת כדי לקבל את כללי הכתיבה במידת הצורך.
	- למצבי **Write( כתיבה(** או **Type( הקלדה(** הקש על **Color( צבע(** כדי לבחור את צבע הטקסט ועל **Bold( מודגש(** כדי לבחור את גודל הטקסט.
- למצב **Draw( ציור(** הקש על **Brush( מברשת(** כדי לבחור את סוג, גודל, רמת האטימות והצבע של המברשת.
	- .3 כדי להוסיף תמונות טקסט וקובצי מדיה, הקש על **Insert( הוסף(** ולאחר מכן הקש על סוג הקובץ שברצונך להוסיף.
- .4 כדי להזיז או לשנות את הגודל של פריט שהוספת, הקש על **Select( בחר(** ובחר את הפריט שברצונך להזיז או לשנות את גודלו.

### **מצב לקריאה בלבד של ה- SuperNote**

כדי להפעיל מצב לקריאה בלבד. הקש על <sup>נות ו</sup>ולאחר מכו החלק את האצבע למעלה או למטה כדי להציג את העמודים במחברת.

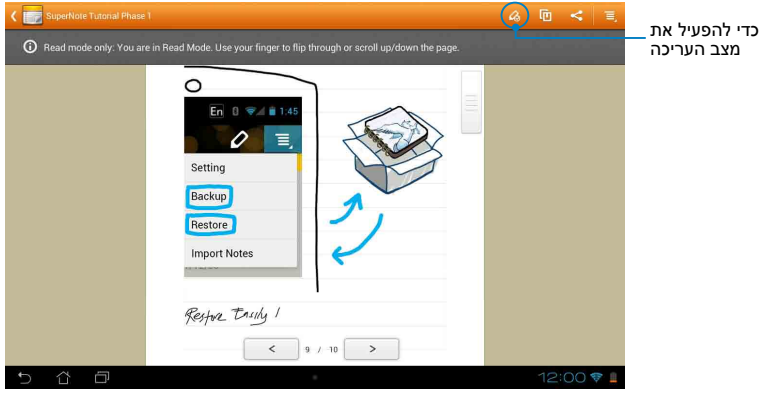

#### **שינוי שם המחברת שלך**

כדי לשנות את שם המחברת שלך:

- .1 במסך הראשי של ה- SuperNote, הקש והחזק את קובץ המחברת ולאחר מכן הקש על **Rename( שנה שם(**.
	- .2 הקלד את שם הקובץ ולאחר מכן הקש על **OK( אישור(**.

#### **הסתרת המחברת שלך**

כדי להסתיר את המחברת שלך:

- .1 במסך הראשי של ה- SuperNote, הקש והחזק את קובץ המחברת ולאחר מכן הקש על **hide to Lock( נעל כדי להסתיר(**.
	- .2 הקלד את הסיסמה שלך ולאחר מכן הקש על **OK( אישור(**.

#### **הערות:**

- תתבקש להקליד סיסמה חדשה כאשר אתה מסתיר את המחברת שלך בפעם הראשונה.
- כדי להציג את המחברות המוסתרות במסך הראשי, הקש על <sup>ובדי</sup> ולאחר מכן הקש על **notebook Showlocked( הצג מחברות נעולות(**.

### **מחיקת המחברת שלך**

כדי למחוק את המחברת שלך:

- .1 במסך הראשי של ה- SuperNote, הקש והחזק את קובץ המחברת ולאחר מכן הקש על **Delete( מחק(**.
	- .2 הקש על **Delete( מחק(** כדי לאשר את מחיקת המחברת.

# **AudioWizard**

AudioWizard מאפשר לך להתאים אישית את מצבי השמע של ה- Pad MeMO Email לקבלת שמע ברור יותר, שמתאים לתרחישי השימוש בפועל שלך.

כדי לפתוח את AudioWizard הקש על ∎∎∎ במסך הבית ולאחר מכן הקש על <mark>יו</mark>⊈

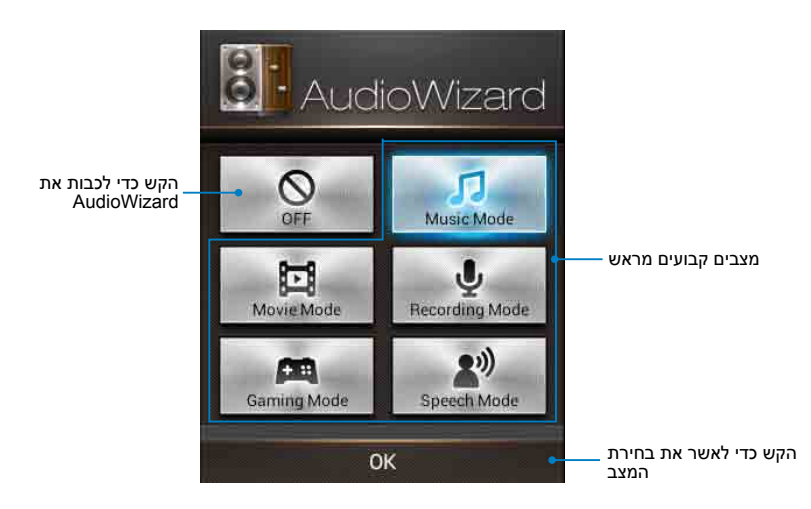

### **שימוש ב- AudioWizard**

כדי להשתמש ב- AudioWizard:

.1 בחלון של AudioWizard, הקש על מצב השמע שברצונך להפעיל.

**הערה:** הקש על **OFF( כבוי(** אם ברצונך לבטל כל אחד ממצבי השמע ששמרת קודם.

> .2 הקש על **אישור** כדי לשמור את מצב השמע שנבחר ולצאת מהחלון של AudioWizard.
## **App Locker**

App Locker הוא יישום אבטחה שמאפשר לך להגן על היישומים הפרטיים שלך מפני שימוש בלתי מורשה. תתבקש להזין סיסמה בכל פעם שתפעיל יישום נעול. בנוסף, App Locker כולל אפשרות להגנה על קבצים המאפשרת לך להסתיר קבצים ותיקיות פרטיות מפני גישה בלתי מורשית.

### **שימוש ב- Locker App**

כדי להשתמש ב- App Locker:

- 1. במסך הבית, הקש על בּוֹבֵּבֵ ולאחר מכן הקש על <del>‱</del>.
	- .2 הקש על **התחל**, הגדר את הסיסמה שלך ולאחר מכן הקש על **אישור**.

Backup App vibe@asus Locker App MyCloud .3 הקש על **אישור** כדי להמשיך למסך של .App Locker

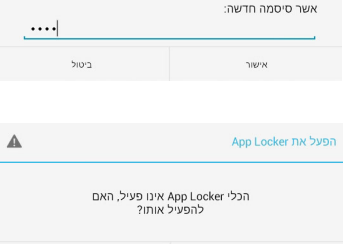

H?

....

ביטול

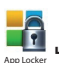

קבע סיסמה

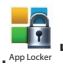

סיסמה חדשה:

קבע סיסמה עבור App Locker.

.<br>אישור

### **המסך של Locker App**

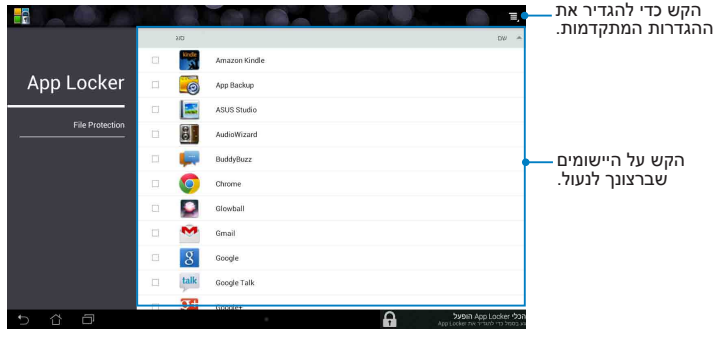

#### **הערות:**

- היישומים שנעלת יופיעו כסמלים נעולים במסך הבית ובמסך 'כל היישומים'.
- אם ברצונך לבטל את Locker App, הקש על ולאחר מכן בטל את הסימון שליד **הפעל את Locker App**.

## **מסך 'הגנת קבצים'**

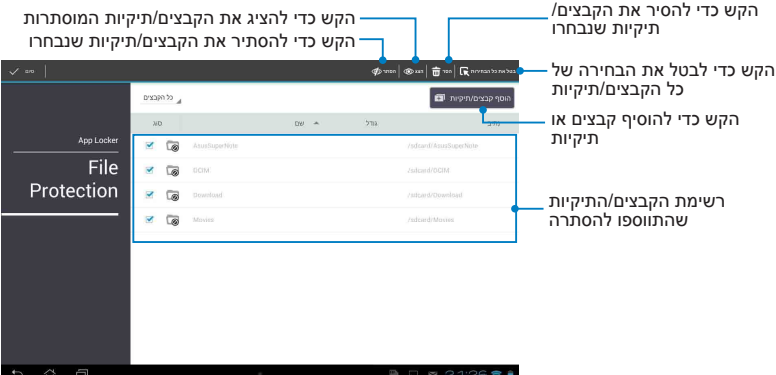

## **App Backup**

Backup App מאפשר לך לגבות את היישומים שמותקנים והנתונים שמאוחסנים ב- MeMO Pad או לשמור אותם להתקן אחסון חיצוני המותקן ב- MeMO Pad. יישום זה גם משחזר את היישומים והנתונים המגובים לאחר שאתה מעדכן את קושחת המכשיר.

Studio App Backup Audio Wizard Lite Super Note as a strategy and app with MyCloud App MyCloud App MyCloud App MyCloud App MyCloud App MyCloud App MyCloud App MyCloud App MyCloud App MyCloud App MyCloud App MyCloud App MyCl כדי לפתוח את יישום הגיבוי, הקש על ¶∎¶ במסך הבית ולאחר מכן הקש על <sub>.</sub><br>.

#### **חשוב!**

- Maps Music Play Camera Lite Library My Office Polaris Gallery Backup App לא יוכל לשחזר יישומים אשר מחייבים אימות חשבון.
- Email כרטיס microSD אל החריץ לכרטיס microSD לפני שאתה מגבה את היישומים • אם ברצונך לשכפל את קובצי הגיבוי של היישומים והנתונים שלך, ודא שהכנסת והנתונים שלך.

#### **מסך רשימת הגיבוי**

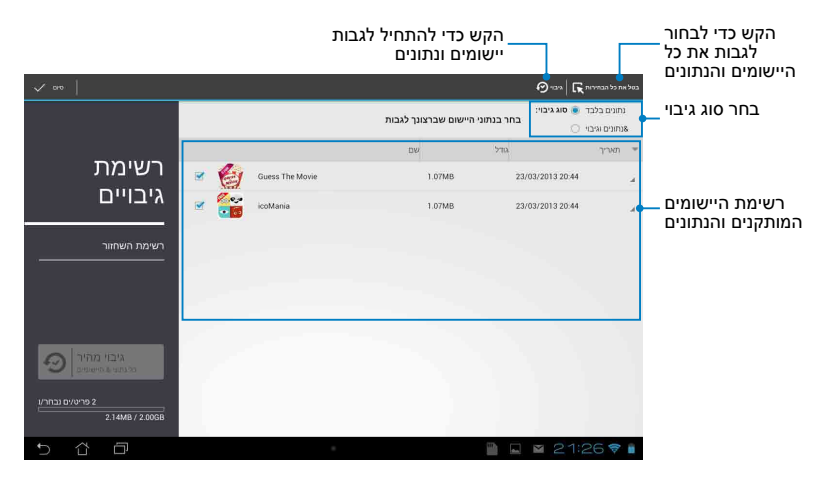

#### **גיבוי הנתונים והיישומים שלך**

לגיבוי היישומים והנתונים שלך:

- .1 במסך הראשי של Backup App הקש על **רשימת גיבויים** בחלונית השמאלית כדי להציג רשימה של כל היישומים המותקנים והנתונים.
	- 2.  $\,$ סמן את כל היישומים שברצונך לגבות ולאחר מכן הקש על  $\,$ ייבוי  $\,$

.

**הערה:** אם ברצונך לשמור עותק של קובץ הגיבוי, סמן את **העתק קובץ גיבוי אל:** ולאחר מכן הקש על ⊆ כדי לבחור תיקיה.

.4 הגדר סיסמה לקובץ הגיבוי ולאחר מכן הקש על **אישור**.

> .5 הקש על **אישור** כדי להמשיך בגיבוי היישום.

.6 בסיום הגיבוי, הקש על **אישור**.

צור קובץ גיבוי חדש

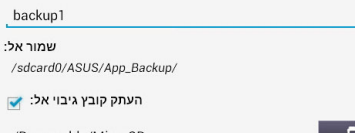

שם קובץ:

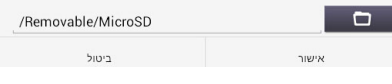

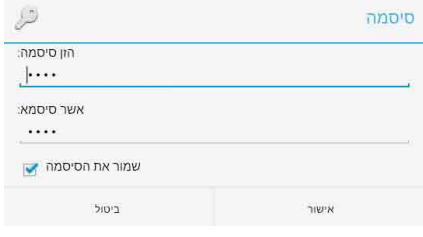

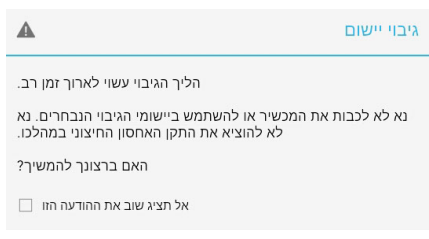

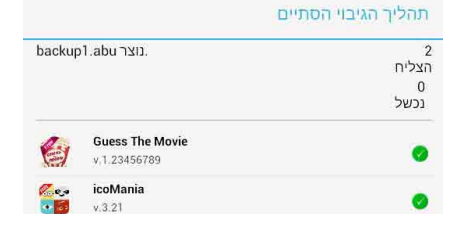

#### **מסך רשימת השחזור**

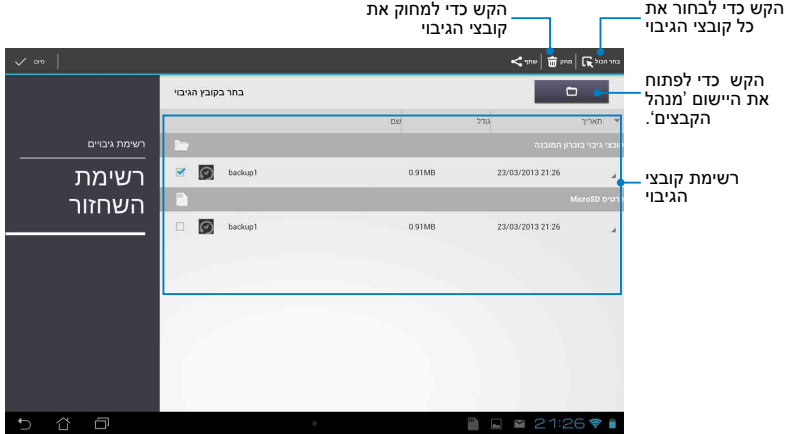

### **שחזור היישומים והנתונים שלך**

כיד לשחזר את היישומים והנתונים שלך:

- .1 במסך הראשי של Backup App הקש על **רשימת שחזור** בחלונית השמאלית כדי להציג רשימה של כל קובצי הגיבוי.
	- .2 הקש על הקובץ שברצונך לשחזר ולאחר מכן הקש על **אישור**.

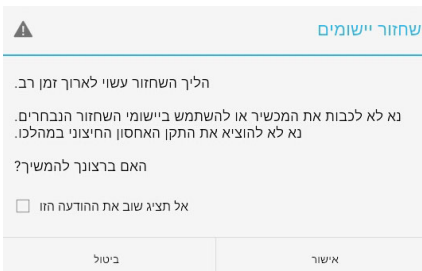

.4 בחר את הקובץ שברצונך לשחזר ולאחר מכן הקש על **אישור**.

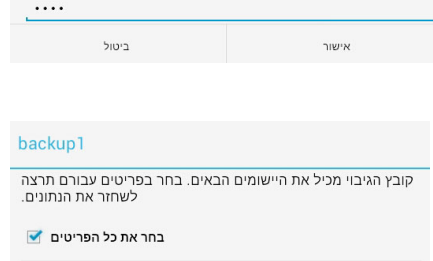

 $\mathcal{L}$ 

סיסמה:

קובץ הגיבוי מוגן, הזן את הסיסמה

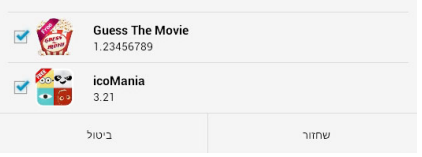

.5 הקש על **אישור** כדי להמשיך לשחזר את היישומים במערכת שלך.

#### שחזור יישומים

סיסמה

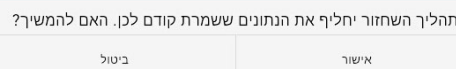

.6 בסיום השחזור, הקש על **אישור**.

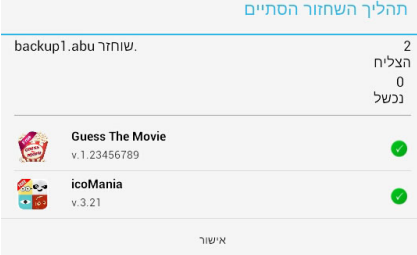

## **Widgets( יישומונים(**

היישומונים מאפשרים לך גישה נוחה ליישומים שימושיים ומהנים דרך מסך הבית של ה- Pad MeMO, כמעין קיצורי דרך ליישומים.

כדי להציג את היישומונים, הקש על בבב במסך הבית ולאחר מכן הקש על<br>בניבי **די הים שיש**ו **רכיבי WIDGET**.

#### **הצגת יישומון במסך הבית**

מהמסך של היישומונים, גלול את המסך הצידה כדי לבחור יישומון. הקש והחזק את היישומון הרצוי וגרור אותו אל מסך הבית.

#### **חשוב!**

- ייתכן שתתבקש לבצע משימות נוספות כגון רישום או הפעלה לפני שתוכל להשתמש ביישומון כלשהו.
- אם אין מספיק מקום פנוי במסך שבו שמת את היישומון, הוא לא יתווסף אל המסך.

### **הסרת יישומון ממסך הבית**

ממסך הבית, הקש והחזק את היישומון עד שהאפשרות **הסר X** תופיע. גרור את היישומון מבלי להרים את האצבע אל **הסר X** כדי להסיר את היישומון ממסך הבית.

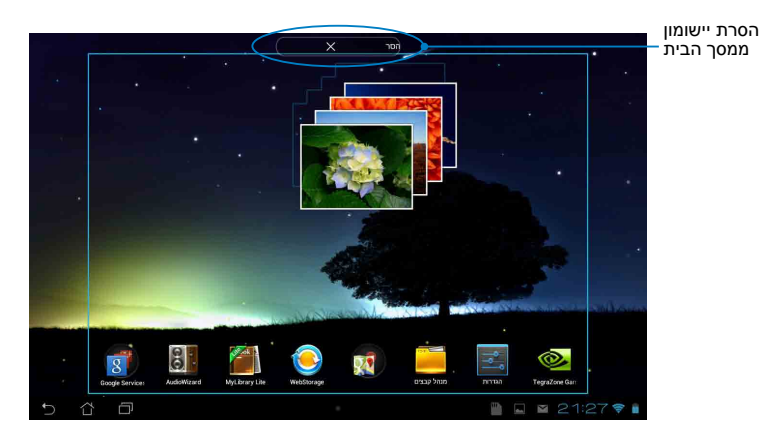

## **ASUS Battery**

Battery ASUS הוא יישומון מיוחד שמטרתו להראות את מצב הסוללה של Pad MeMO והאביזרים המחוברים, באחוזים ובצבע.

כדי להציג את היישומון ASUS Battery, הקש על TTL, במסך הבית ולאחר מכן<br>———————————————————— הקש על **רכיבי WIDGET**.

### Maps Music Play Camera Lite Library My Office Polaris Gallery **הצגת היישומון Battery ASUS במסך הבית**

Battery. הקש והחזק את היישומון וגרור אותו אל מסך הבית. מהמסך של היישומונים, גלול את המסך הצידה כדי לחפש את היישומון ASUS

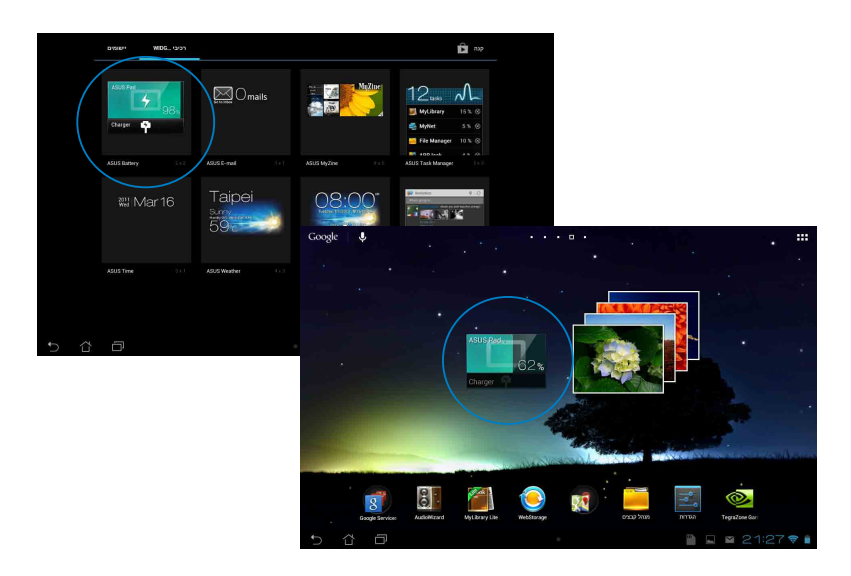

**הערה:** בנוסף, ניתן להציג את מצב הסוללה של Pad MeMO ב'הגדרה המהירה של ASUS 'ובאזור ההתראות. לקבלת פרטים נוספים, עיין בחלקים של *ההגדרה המהירה של ASUS* וכן *חלוניות הודעות*.

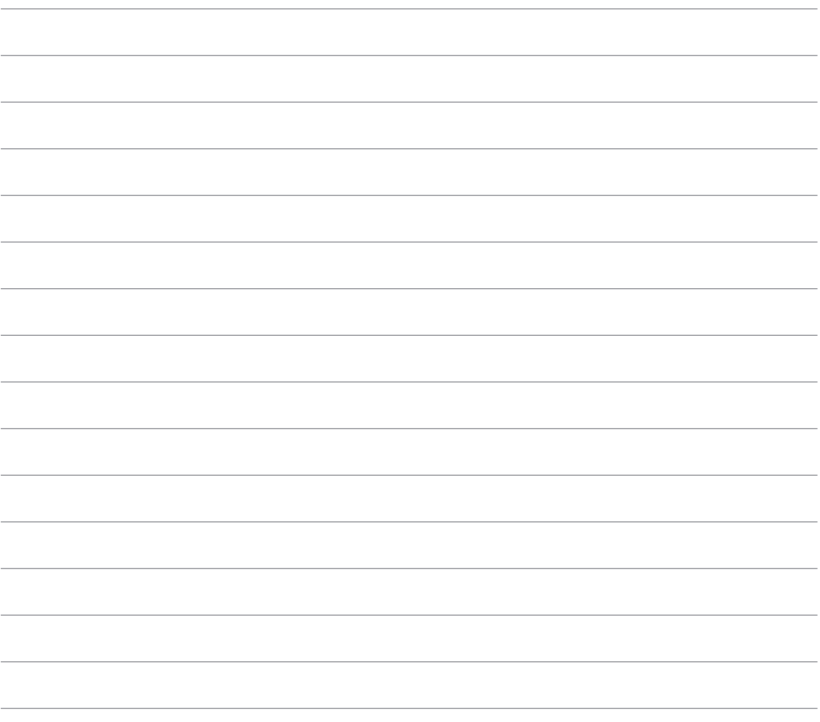

# *נספחים*

## **הצהרת Commission Communication Federal**

התקן זה תואם ל- 15 Part Rules FCC. ההפעלה הנה בכפוף לשני התנאים הבאים:

- אסור שההתקן יגרום הפרעה מזיקה.
- על ההתקן לקבל כל הפרעה שתתקבל, כולל הפרעה שעלולה לגרום לפעולה לא רצויה.

ציוד זה נבדק ונמצא עומד בתנאים למכשיר דיגיטלי מסוג B Class, בהתאם לסעיף 15 בתקנות FCC( Commission Communication Federal). מגבלות אלה נועדו לספק הגנה סבירה נגד הפרעה מזיקה במקום מגורים. ציוד זה מפיק, משתמש ועשוי להקרין אנרגיה בתדרי רדיו, ולפיכך התקנה ושימוש בציוד זה שלא בהתאם להוראות, עלולים לגרום להפרעות מזיקות לתקשורת רדיו. אולם אין אחריות לכך שלא תחול הפרעה במתקן מסוים. אם ציוד זה גורם להפרעה מזיקה לשידורי רדיו או טלוויזיה, אותה ניתן לקבוע על ידי כיבוי הציוד והפעלתו, מומלץ שהמשתמש יתקן את ההפרעה באמצעות אחת או יותר מהדרכים הבאות:

- כיוון מחדש או מיקום מחדש של אנטנת הקליטה.
	- הרחקת הציוד מהמקלט.
- חיבור הציוד לשקע חשמל במעגל שונה מהמעגל שאליו מחובר המקלט.
	- פנה למפיץ או לטכנאי רדיו/ טלוויזיה מנוסה לקבלת סיוע.

כל שינוי שלא אושר במפורש על ידי הצד האחראי לעמידה בדרישות עלול לבטל את הרשאת המשתמש להפעיל את הציוד.

אין להפעיל או למקם את האנטנה/ות של משדר זה יחד עם כל אנטנה או משדר אחרים.

השימוש ברשתות התדרים GHz 5.15-5.25 מוגבל לשימוש בתוך הבית בלבד. תקנות ה- FCC מחייבות למזער את פוטנציאל ההפרעה המזיקה, בעת שימוש ברשתות GHz 5.15-5.25 למערכות סלולריות בלוויין המשתמשות בערוצים המשותפים. השידור ברשתות תדרים GHz ,5.25-5.35 GHz 5.47-5.725 ו- GHz 5.725-5.850 אפשרי רק בקישור לנקודת גישה )AP).

## **פרטים אודות חשיפה לתדרי RF( SAR)**

המכשיר עומד בדרישות השלטונות לחשיפה לגלי רדיו. מכשיר זה תוכנן ויוצר כך שלא יחרוג מהגבלות החשיפה לקרינת רדיו )RF )אשר נקבעו על ידי גוף FCC )Commission Communication Federal )של שלטונות ארה"ב.

תקני החשיפה מבוססים על יחידות מדידה בשם SAR( Absorption Specific Rate). על פי הנחיות FCC, הגבלת SAR הינה kg/W.1.6 בדיקות SAR מתבצעות באמצעות מיקומי הפעלה סטנדרטיים המקובלים על ידי FCC, כאשר ה- EUT משדר ברמת ההספק המוגדרת בערוצים שונים.

ערך ה- SAR הגבוה ביותר, כפי שדווח על ידי FCC, הינו kg/W1.34 כאשר הוא ממוקם בסמוך לגוף.

FCC העניקה אישור ציוד להתקן זה עבור כל רמות ה-SAR אשר נבדקו ונמצאו תואמות את הנחיות FCC לחשיפה לקרינת FCC .RF מחזיקה רשומות נתוני SAR של התקן זה, אותן ניתן למצוא באזור אישורי התצוגה )Grant Display ) של fccid/ea/oet/gov.fcc.www לאחר חיפוש מזהה 001MSQK :FCC.

## **הצהרת אזהרה של IC**

המכשיר יכול לנתק אוטומטית את השידור במידה וחסר מידע בשידור, או במקרה של תקלה תפעולית. לתשומת לבך, פונקציה זו אינה מיועדת למנוע שידור או לשלוט במידע האותות או בשימוש בקודים רציפים כאשר הטכנולוגיה דורשת זאת.

המכשיר לרשתות MHz 5150-5250 מיועד לשימוש מחוץ לבית בלבד על מנת למזער את ההפרעה המזיקה למערכות סלולריות בלוויין המשתמשות בערוצים המשותפים; בקלט האנטנה המרבי המותר )למכשירים ברשתות MHz 5250- 5350 ו- MHz 5470-5725 )להתאמה למגבלת EIRP ;ובקלט האנטנה המרבי המותר )למכשירים ברשתות MHz 5275-5850 )להתאמה למגבלות EIRP שצוינו עבור שימוש נקודה-לנקודה ולא נקודה-לנקודה לפי הצורך, כפי שמפורט בסעיף )3)9.2A. בנוסף, מערכות רדאר בצריכה גבוהה מוקצות כמשתמשים הראשיים )כלומר, יש להן עדיפות( ברשתות MHz 5250-535 והן עלולות לגרום להפרעה ו/או לנזק למכשירי LAN-LE.תכונת הבחירה של קוד הארץ מבוטלת במוצרים המשווקים בארה"ב ובקנדה.

במוצרים הזמינים בארה"ב ובקנדה ניתן להפעיל את הערוצים 1-11 בלבד. לא ניתן לבחור ערוצים אחרים.

## **הצהרת תאימות EC**

מוצר זה תואם לתקנות הנחיית TTE&R מספר /1999/5EC. ניתן להוריד את הצהרת התאימות מהכתובת http://support.asus.com.

#### **מניעת איבוד שמיעה**

למניעת נזק אפשרי לשמיעה, אל תאזין בעוצמה גבוהה למשך זמן ארוך.

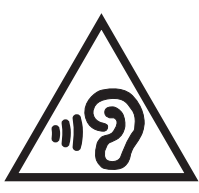

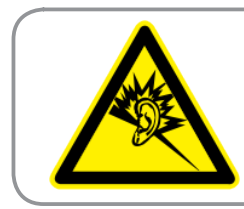

À pleine puissance, l'écoute **prolongée du baladeur peut** endommager l'oreille de **.utilisateur'l**

בצרפת, האוזניות להתקן זה תואמות לדרישה בדבר עוצמת לחץ שמע כפי שנקבעה בתקן החל 50332-1:2000 EN ו/או 50332-2:2003 EN, על פי החוק הצרפתי .5232-1L.

# **אזהרת סימן CE**  $OCE$

**סימון CE למכשירים עם קישורית רשת אלחוטית/ Bluetooth**

ציוד זה תואם לדרישות הנחיה /1999/5EC של הפרלמנט והנציבות האירופית מה- 9 במרץ 1999 בנושא ציוד רדיו וטלקומוניקציה, והכרה משותפת בתאימות. ערך SAR CE הגבוה ביותר של ההתקן הוא kg/W.0.654

ניתן להפעיל ציוד זה ב:

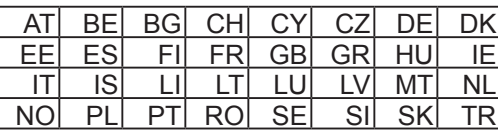

בקרות DFS הקשורות לאיתור רדאר לא יהיו נגישות למשתמש.

## **פרטים אודות חשיפה לתדרי רדיו )SAR)**

מכשיר זו עומד בכל הדרישות של האיחוד האירופי )/1999/519EC )בדבר מגבלת חשיפה של הציבור הרחב לשדות אלקטרומגנטית לשם הגנה על הבריאות.

המגבלות הן חלק מהמלצות מקיפות להגנה על הציבור הרחב. המלצות אלו פותחו ונבדקו על-ידי ארגונים מדעיים בלתי תלויים באמצעות הערכות שוטפות ויסודיות של מחקרים מדעיים. יחידת המדידה שמומלצת למגבלה על-ידי המועצה האירופית עבור מכשירים ניידים היא "קצב ספיגה סגולי" )SAR )ומגבלת ה- SAR היא 2.0 וואט/ק"ג (W/Kg) בממוצע ל- 10 גר' של רקמת גוף. הוא עומד בדרישות של הועדה הבינלאומית להגנה מפני קרינה לא מייננת )ICNIRP).

מכשיר זה נבדק בשימוש בקרבת הגוף ועומד בכל הקווים המנחים של ICNRP לחשיפה וכן אלו של התקנים האירופיים 62311 EN ו- SAR 62209-2. EN נמדד כאשר המכשיר נוגע ישירות בגוף בזמן שידור עוצמת הפלט המרבית המורשת בכל רשתות התדרים של המכשיר הנייד.

### **דרישות בטיחות חשמל**

עבור מוצרים בעלי דירוג זרם חשמלי עד A6 ובמשקל עד 3 ק"ג נדרשים כבלי מתח שאושרו לשימוש בקוטר גדול או שווה ל: G,3 0.75 F-VV05H ממ"ר או G,2 0.75 F-VV05H ממ"ר.

## **שירותי החזרה/ מחזור של ASUS**

אנו מאמינים באספקת פתרונות למשתמשים אשר יאפשרו להם למחזר בצורה אחראית את המוצרים, את הסוללות ורכיבים אחרים מתוצרתנו, וכן את חומרי האריזה. לפרטים אודות מחזור באזורים שונים, בקר בכתובת .http://csr.asus.com/english/Takeback.htm

### **הודעה בנוגע לציפוי**

**חשוב!** כדי לספק בידוד חשמלי ולשמור על הבטיחות בחשמל, ההתקן מצופה בציפוי מבודד למעט במקומות שבהם נמצאות יציאות ה-O/I.

## **השלכה נאותה**

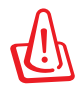

**החלפת סוללות בסוללות מסוג לא נכון עלולה לגרו** 

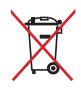

אין להשליך את הסוללה לפח האשפה הרגיל. סמל סל האשפה המבוטל מציין כי אין להשליך את הסוללה אל פח האשפה הרגיל.

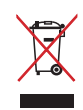

אין להשליך את ה- Pad MeMO לפח האשפה הרגיל. המוצר תוכנן כך שניתן יהיה לעשות שימוש חוזר בחלקים ולמחזר אותו. סמל זה של פח אשפה המבוטל באמצעות איקס מציין כי אין להשליך את המוצר (חשמל, ציוד אלקטרוניקה, ותאי סוללות המכילים כספית) לפח אשפה רגיל. בדוק מהן התקנות המקומיות בנוגע להשלכת מוצרים חשמליים.

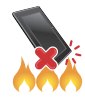

אין להשליך את ה- Pad MeMO לאש. אין לקצר את המגעים. אין לפרק את ה- MeMO Pad.

שם הדגם: (ME301T K001

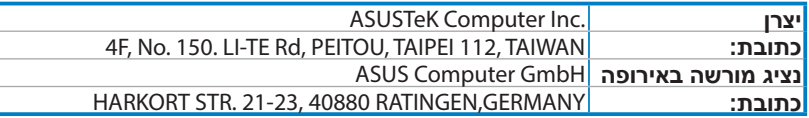

### **EC Declaration of Conformity**

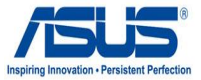

#### **We, the undersigned,**

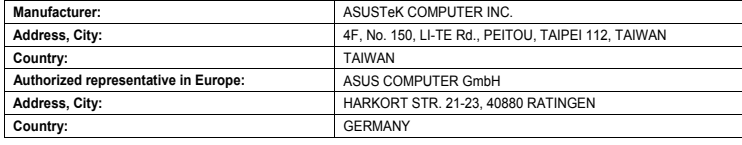

#### declare the following apparatus:

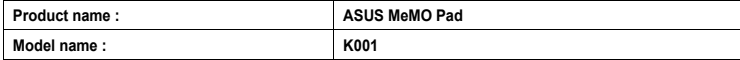

conform with the essential requirements of the following directives:

#### $\boxtimes$ 2004/108/EC-EMC Directive

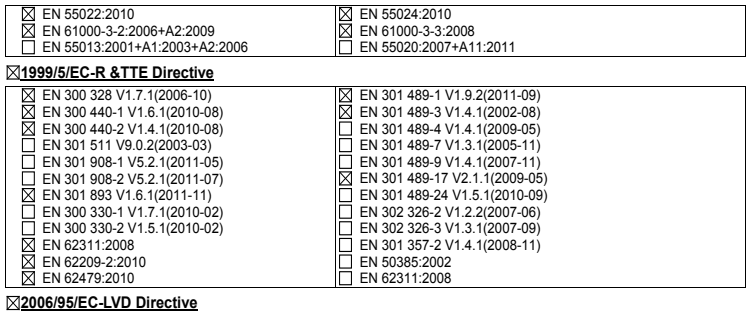

 $\Box$  EN 60950-1 / A11:2009

 $\boxtimes$  EN 60950-1 / A12:2011

 $\Box$  EN 60065:2002 / A2:2010  $\Box$  EN 60065:2002 / A12:2011

#### **Directive ErP-EC2009/125/**

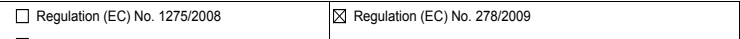

### $\Box$  Regulation (EC) No. 642/2009

■ 102**011/65/EU-RoHS Directive Roman and The United States and Test of Persons and Persons and Persons and Persons and Persons and Persons and Persons and Persons and Persons and Persons and Persons and Persons and Perso** 

#### **marking CE**

 $\mathsf{C}\in\mathbf{\mathbb{O}}$  (EC conformity marking)

Position : CEO Name: **Jerry** Shen

Len

**Declaration Date: Dec. 14, 2012** Year to begin affixing CE marking: 2012

Signature : \_\_\_\_\_